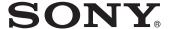

# Video Projector

Operating Instructions VPL-VW85

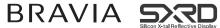

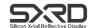

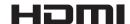

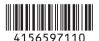

# **WARNING**

To reduce the risk of fire or electric shock, do not expose this apparatus to rain or moisture.

To avoid electrical shock, do not open the cabinet. Refer servicing to qualified personnel only.

THIS APPARATUS MUST BE EARTHED.

# **AVERTISSEMENT**

Afin de réduire les risques d'incendie ou d'électrocution, ne pas exposer cet appareil à la pluie ou à l'humidité.

Afin d'écarter tout risque d'électrocution, garder le coffret fermé. Ne confier l'entretien de l'appareil qu'à un personnel qualifié.

CET APPAREIL DOIT ÊTRE RELIÉ À LA TERRE.

# **WARNUNG**

Um die Gefahr von Bränden oder elektrischen Schlägen zu verringern, darf dieses Gerät nicht Regen oder Feuchtigkeit ausgesetzt werden.

Um einen elektrischen Schlag zu vermeiden, darf das Gehäuse nicht geöffnet werden. Überlassen Sie Wartungsarbeiten stets nur qualifiziertem Fachpersonal.

# DIESES GERÄT MUSS GEERDET WERDEN.

For the customers in the U.S.A. and Canada

#### WARNING:

Using this unit at a voltage other than 120 V may require the use of a different line cord or attachment plug, or both. To reduce the risk of fire or electric shock, refer servicing to qualified service personnel.

#### For the customers in the U.S.A.

This equipment has been tested and found to comply with the limits for a Class B digital device, pursuant to Part 15 of the FCC Rules. These limits are designed to provide reasonable protection against harmful interference in a residential installation. This equipment generates, uses, and can radiate radio frequency energy and, if not installed and used in accordance with the instructions, may cause harmful interference to radio communications. However, there is no guarantee that interference will not occur in a particular installation. If this equipment does cause harmful interference to radio or television reception, which can be determined by turning the equipment off and on, the user is encouraged to try to correct the interference by one or more of the following measures:

- Reorient or relocate the receiving antenna.
- Increase the separation between the equipment and receiver.
- Connect the equipment into an outlet on a circuit different from that to which the receiver is connected.
- Consult the dealer or an experienced radio/TV technician for help.

You are cautioned that any changes or modifications not expressly approved in this manual could void your authority to operate this equipment. All interface cables used to connect peripherals must be shielded in order to comply with the limits for a digital device pursuant to Subpart B of Part 15 of FCC Rules.

If you have any questions about this product, you may call;

Sony Customer Information Service Center 1-800-222-7669 or http://www.sony.com/

### **Declaration of Conformity**

Trade Name: SONY Model: VPL-VW85

Responsible party: Sony Electronics Inc. Address: 16530 Via Esprillo,

Address: 16530 Via Esprillo, San Diego, CA 92127

U.S.A.

Telephone Number: 858-942-2230

This device complies with part 15 of the FCC Rules. Operation is subject to the following two conditions: (1) this device may not cause harmful interference, and (2) this device must accept any interference received, including interference that may cause undesired operation.

#### For the customers in Canada

This Class B digital apparatus complies with Canadian ICES-003.

#### Pour les clients au Canada

Cet appareil numérique de la classe B est conforme à la norme NMB-003 du Canada.

#### For the customers in Europe

The manufacturer of this product is Sony Corporation, 1-7-1 Konan, Minato-ku, Tokyo, Japan.

The Authorized Representative for EMC and product safety is Sony Deutschland GmbH, Hedelfinger Strasse 61, 70327 Stuttgart, Germany. For any service or guarantee matters please refer to the addresses given in separate service or guarantee documents.

# Pour les clients en Europe

Le fabricant de ce produit est Sony Corporation, 1-7-1 Konan, Minato-ku, Tokyo, Japon.

Le représentant autorisé pour EMC et la sécurité des produits est Sony Deutschland GmbH, Hedelfinger Strasse 61, 70327 Stuttgart, Allemagne. Pour toute question concernant le service ou la garantie, veuillez consulter les adresses indiquées dans les documents de service ou de garantie séparés.

# Für Kunden in Europa

Der Hersteller dieses Produkts ist Sony Corporation, 1-7-1 Konan, Minato-ku, Tokyo, Japan.

Der autorisierte Repräsentant für EMV und Produktsicherheit ist Sony Deutschland GmbH, Hedelfinger Strasse 61, 70327 Stuttgart, Deutschland. Bei jeglichen Angelegenheiten in Bezug auf Kundendienst oder Garantie wenden Sie sich bitte an die in den separaten Kundendienst- oder Garantiedokumenten aufgeführten Anschriften.

# For kundene i Norge

Dette utstyret kan kobles til et ITstrømfordelingssystem.

#### Für Kunden in Deutschland

Entsorgungshinweis: Bitte werfen Sie nur entladene Batterien in die Sammelboxen beim Handel oder den Kommunen. Entladen sind Batterien in der Regel dann, wenn das Gerät abschaltet und signalisiert "Batterie leer" oder nach längerer Gebrauchsdauer der Batterien "nicht mehr einwandfrei funktioniert". Um sicherzugehen, kleben Sie die Batteriepole z.B. mit einem Klebestreifen ab oder geben Sie die Batterien einzeln in einen Plastikbeutel.

# For the customers in Taiwan only

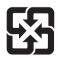

廢電池請回收

# **Table of Contents**

| Precautions6                        | Projecting                                   |
|-------------------------------------|----------------------------------------------|
| <b>Location of Controls</b>         | Projecting the Picture on the Screen28       |
| Front/Right Side                    | Turning Off the Power                        |
| Unpacking                           | Adjusting the Picture Quality                |
| Step 4: Selecting the Menu Language | Using the Menus  Operation through the Menus |

# **Others**

### **Trademark Information**

"PS3" is a registered trademark of Sony Computer Entertainment Inc.

HDMI, the HDMI logo and High-Definition Multimedia Interface are trademarks or registered trademarks of HDMI Licensing LLC.

"Blu-ray Disc" is a trademark.

Control for HDMI is an HDMI standard mutual control function which uses the HDMI CEC (Consumer Electronics Control) specification. This projector supports DeepColor, x.v.Color, LipSync and computer input signal of HDMI standards. It also supports HDCP.

.....

# **Precautions**

# On safety

- Check that the operating voltage of your unit is identical with the voltage of your local power supply.
- Should any liquid or solid object fall into the cabinet, unplug the unit and have it checked by qualified personnel before operating it further.
- Unplug the unit from the wall outlet if it is not to be used for several days.
- To disconnect the cord, pull it out by the plug. Never pull the cord itself.
- The wall outlet should be near the unit and easily accessible.
- The unit is not disconnected to the AC power source (mains) as long as it is connected to the wall outlet, even if the unit itself has been turned off.
- Do not look into the lens while the lamp is on.
- Do not place your hand or objects near the ventilation holes. The air coming out is hot.

# On preventing internal heat build-up

After you turn off the power with the I/(1) (ON/STANDBY) switch, do not disconnect the unit from the wall outlet while the cooling fan is still running.

#### Caution

The projector is equipped with ventilation holes (intake) and ventilation holes (exhaust). Do not block or place anything near these holes, or internal heat build-up may occur, causing picture degradation or damage to the projector.

# On repacking

Save the original shipping carton and packing material; they will come in handy if you ever have to ship your unit. For maximum protection, repack your unit as it was originally packed at the factory.

# **Location of Controls**

# Front/Right Side

You can use the buttons on the control panel with the same names as those on the remote control to operate the projector.

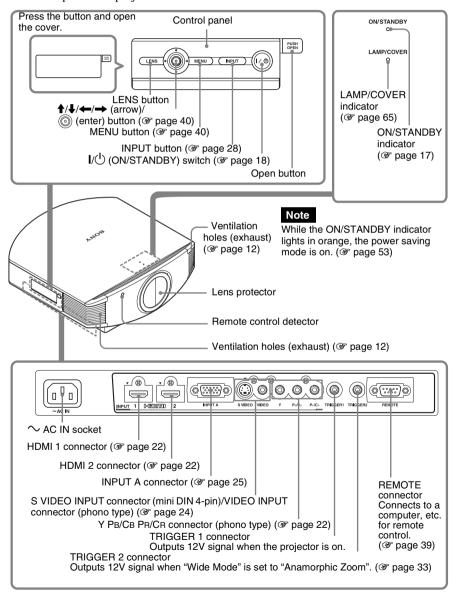

# **Rear/Bottom**

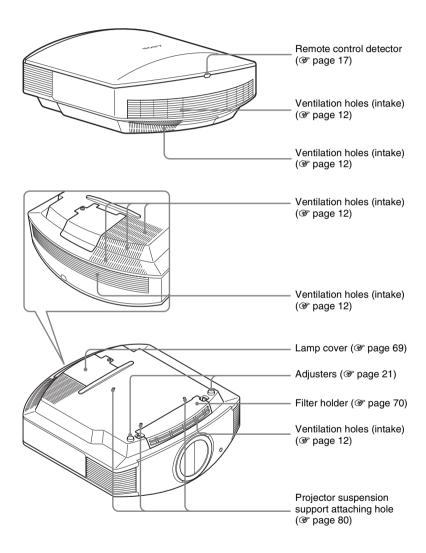

# **Remote Control**

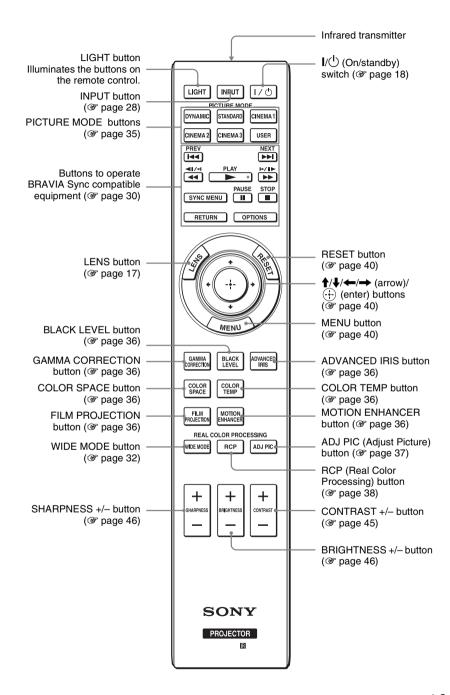

# **Connections and Preparations**

This section describes how to install the projector and screen, how to connect the equipment from which you want to project the picture, etc.

# Unpacking

Check the carton to make sure it contains the following items:

- Remote control (1) and Size AA (R6) manganese batteries (2)
- AC power cord (1)
- ImageDirector3 CD-ROM (1)

• Operating Instructions (this manual)

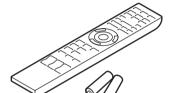

# Inserting the batteries into the remote control

Insert the batteries side first as shown in the illustration. Inserting them forcibly or with the polarities reversed may cause a short circuit and may generate heat.

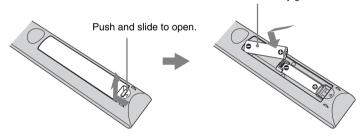

#### CAUTION

Danger of explosion if battery is incorrectly replaced.

Replace only with the same or equivalent type recommended by the manufacturer. When you dispose of the battery, you must obey the law in the relative area or country.

### **Installing batteries**

Two size AA (R6) batteries are supplied for Remote Control.

To avoid risk of explosion, use size AA (R6) manganese or alkaline batteries.

# Caution about handling the remote control

- Handle the remote control with care. Do not drop or step on it, or spill liquid of any kind onto it
- Do not place the remote control in a location near a heat source, a place subject to direct sunlight, or a damp room.

# **Step 1: Installing the Projector**

The projector displays pictures output from a VCR or other device.

The lens shift allows you to have broader options for placing the projector and viewing pictures easily.

# Before Setting Up the Projector

### Unsuitable installation

Do not place the projector in the following situations, which may cause malfunction or damage to the projector.

# **Poorly ventilated location**

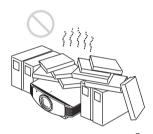

Leave space of more than  $30 \text{ cm} (11^{7}/8 \text{ inches})$  around the unit.

#### Hot and humid

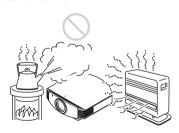

Locations subject to direct cool or warm air from an air-conditioner

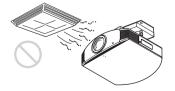

Installing the projector in such a location may cause a malfunction of the unit due to moisture condensation or rise in temperature.

### Near a heat or smoke sensor

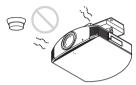

Malfunction of the sensor may occur.

# Very dusty and extremely smoky locations

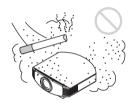

# Install in a location away from walls

To maintain the performance and reliability of the projector, allow at least 30 cm (11 7/8 inches) between the projector and walls.

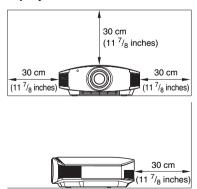

# Improper use

Do not do any of the following while using the projector.

# Blocking the ventilation holes (intake or exhaust)

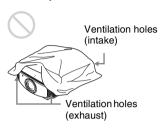

# Tip

For details on the location of the ventilation holes (intake or exhaust), see "Location of Controls" on page 7.

### Tilting front/rear and left/right

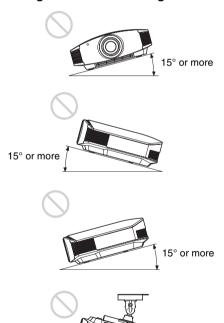

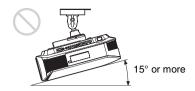

Avoid using the projector tilted at an angle of more than 15 degrees.

Do not install the projector anywhere other than on a level surface or on the ceiling. Installing the projector in such a location may result in uneven color uniformity or reduce the reliability of the effects of the lamp.

# When installing the unit at high altitudes

When using the projector at an altitude of 1,500 m or higher, set "Cooling Setting" in the Setup menu to "High" (F page 52). Failing to set this mode when using the projector at high altitudes could have adverse effects, such as reducing the reliability of certain components.

#### WARNING

When installing the unit, incorporate a readily accessible disconnect device in the fixed wiring, or connect the power plug to an easily accessible socket-outlet near the unit. If a fault should occur during operation of the unit, operate the disconnect device to switch the power supply off, or disconnect the power plug.

15° or more

# Positioning the Projector and a Screen

The installation distance between the projector and a screen varies depending on the size of the screen or whether or not you use the lens shift features.

# 1 Determine the installation position of the projector and screen.

You can obtain a good quality picture if you position the projector so that the center of the lens is within the area indicated in gray in the illustration.

Use the values L, x and y in the table on page 14 or 15 as a guide.

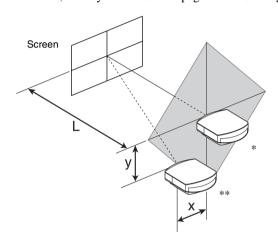

- \* Installation position not using lens shift (x = 0, y = 0)
- \*\* Example of installation position using lens shift (x, y)
  - **L:** Distance between the screen and the front end of the projector's lens.
  - **X:** Horizontal distance between the center of the screen and the center of the projector's lens.
  - **y:** Vertical distance between the center of the screen and the center of the projector's lens.

# For installation of the projector on a ceiling, see "Ceiling Installation." (@ page 80)

For details on the lens shift feature, see "Step 2: Adjusting the Picture Position." (F page 17)

# When using the 16:9 aspect ratio screen size

| Si   | creen Size<br>S (inches) | 40               | 60                | 80                                 | 100                                | 120              | 150               | 200              | 250                                | 300              |
|------|--------------------------|------------------|-------------------|------------------------------------|------------------------------------|------------------|-------------------|------------------|------------------------------------|------------------|
| (mm) |                          | 1016             | 1524              | 2032                               | 2540                               | 3048             | 3810              | 5080             | 6350                               | 7620             |
|      | minimum                  | 1201             | 1825              | 2448                               | 3072                               | 3695             | 4631              | 6189             | 7748                               | 9307             |
| L    |                          | $(47^{-3}/_{8})$ | $(71^{-7}/_8)$    | $(96^{-1}/_2)$                     | (121)                              | $(145^{-1}/_2)$  | $(182^{-3}/_{8})$ | $(243^{-3}/_4)$  | $(305^{-1}/_{8})$                  | $(366^{-1}/_2)$  |
|      | maximum                  | 1840             | 2782              | 3723                               | 4664                               | 5605             | 7017              | 9371             | 11724                              | 14077            |
|      |                          | $(72^{-1}l_2)$   | $(109^{-5}/_{8})$ | (146 <sup>5</sup> / <sub>8</sub> ) | (183 <sup>5</sup> / <sub>8</sub> ) | $(220^{-3}/_4)$  | $(276^{-3}/_{8})$ | (369)            | (461 <sup>5</sup> / <sub>8</sub> ) | $(554^{-1}/_4)$  |
|      | X                        | 0                | 0                 | 0                                  | 0                                  | 0                | 0                 | 0                | 0                                  | 0                |
|      |                          | (0)              | (0)               | (0)                                | (0)                                | (0)              | (0)               | (0)              | (0)                                | (0)              |
|      | у                        | 324              | 486               | 648                                | 809                                | 971              | 1214              | 1619             | 2024                               | 2428             |
|      |                          | $(12^{-7}/_8)$   | $(19^{-1}/_4)$    | $(25^{-5}/_8)$                     | $(31^{-7}/_8)$                     | $(38^{-1}/_4)$   | $(47^{-7}/_8)$    | $(63^{-3}/_4)$   | $(79^{-3}/_4)$                     | $(95^{-5}/_{8})$ |
|      | Х                        | 44               | 66                | 89                                 | 111                                | 133              | 166               | 221              | 277                                | 332              |
|      |                          | $(1^{-3}/_4)$    | $(2^{-5}/_{8})$   | $(3^{-5}/_{8})$                    | $(4^{-3}/_{8})$                    | $(5^{-1}/_4)$    | $(6^{-5}/_{8})$   | $(8^{-3}/_4)$    | (11)                               | $(13^{-1}/_{8})$ |
|      | у                        | 259              | 389               | 518                                | 648                                | 777              | 971               | 1295             | 1619                               | 1943             |
|      |                          | $(10^{-1}/_4)$   | $(15^{-3}/_{8})$  | $(20^{-1}/_2)$                     | $(25^{-5}/_{8})$                   | $(30^{-5}/_{8})$ | $(38^{-1}/_4)$    | (51)             | $(63^{-3}/_4)$                     | $(76^{-1}/_2)$   |
|      | X                        | 89               | 133               | 177                                | 221                                | 266              | 332               | 443              | 553                                | 664              |
|      |                          | $(3^{-5}/_{8})$  | $(5^{-1}/_4)$     | (7)                                | $(8^{-3}/_4)$                      | $(10^{-1}/_2)$   | $(13^{-1}/_{8})$  | $(17^{-1}/_2)$   | $(21^{-7}/_8)$                     | $(26^{-1}/_4)$   |
|      | У                        | 194              | 291               | 389                                | 486                                | 583              | 728               | 971              | 1214                               | 1457             |
|      |                          | $(7^{-3}/_4)$    | $(11^{-1}/_2)$    | $(15^{-3}/_{8})$                   | $(19^{-1}/_4)$                     | (23)             | $(28^{-3}/_4)$    | $(38^{-1}/_4)$   | $(47^{-7}/_8)$                     | $(57^{-3}/_{8})$ |
|      | X                        | 133              | 199               | 266                                | 332                                | 398              | 498               | 664              | 830                                | 996              |
|      |                          | $(5^{-1}/_4)$    | $(7^{-7}/_8)$     | $(10^{-1}/_2)$                     | $(13^{-1}/_8)$                     | $(15^{-3}/_4)$   | $(19^{-5}/_{8})$  | $(26^{-1}/_4)$   | $(32^{-3}/_4)$                     | $(39^{-1}/_4)$   |
|      | у                        | 130              | 194               | 259                                | 324                                | 389              | 486               | 648              | 809                                | 971              |
|      |                          | $(5^{-1}/_8)$    | $(7^{-3}/_4)$     | $(10^{-1}/_4)$                     | $(12^{-7}/_8)$                     | $(15^{-3}/_{8})$ | $(19^{-1}/_4)$    | $(25^{-5}/_{8})$ | $(31^{-7}/_8)$                     | $(38^{-1}/_4)$   |
|      | X                        | 177              | 266               | 354                                | 443                                | 531              | 664               | 886              | 1107                               | 1328             |
|      |                          | (7)              | $(10^{-1}/_2)$    | (14)                               | $(17^{-1}/_2)$                     | (21)             | $(26^{-1}/_4)$    | (35)             | $(43^{-5}/_{8})$                   | $(52^{-3}/_{8})$ |
|      | у                        | 65               | 97                | 130                                | 162                                | 194              | 243               | 324              | 405                                | 486              |
|      |                          | $(2^{-5}/_{8})$  | $(3^{-7}/_8)$     | $(5^{-1}/_8)$                      | $(6^{-1}/_2)$                      | $(7^{-3}/_4)$    | $(9^{-5}/_8)$     | $(12^{-7}/_8)$   | (16)                               | $(19^{-1}/_4)$   |
|      | X                        | 221              | 332               | 443                                | 553                                | 664              | 830               | 1107             | 1384                               | 1660             |
|      |                          | $(8^{-3}/_4)$    | $(13^{-1}/_8)$    | $(17^{-1}/_2)$                     | $(21^{-7}/_8)$                     | $(26^{-1}/_4)$   | $(32^{-3}/_4)$    | $(43^{-5}/_{8})$ | $(54^{-1}/_2)$                     | $(65^{-3}/_{8})$ |
|      | у                        | 0                | 0                 | 0                                  | 0                                  | 0                | 0                 | 0                | 0                                  | 0                |
|      |                          | (0)              | (0)               | (0)                                | (0)                                | (0)              | (0)               | (0)              | (0)                                | (0)              |

Unit: mm (inches)

To calculate the installation positions L (minimum) = 31.1781 (1  $^{7}/_{32}$ ) × SS - 46.1543 (1  $^{13}/_{16}$ ) L (maximum) = 47.0644 (1  $^{27}/_{32}$ ) × SS - 42.3308 (1  $^{21}/_{32}$ ) y = -1.463 × x (mm or inch) + 8.0942 ( $^{5}/_{16}$ ) × SS

# When using the 4:3 aspect ratio screen size

| So   | creen Size<br>S (inches) | 40               | 60               | 80                | 100               | 120             | 150                 | 200                                | 250              | 300                |
|------|--------------------------|------------------|------------------|-------------------|-------------------|-----------------|---------------------|------------------------------------|------------------|--------------------|
| (mm) |                          | 1016             | 1524             | 2032              | 2540              | 3048            | 3810                | 5080                               | 6350             | 7620               |
|      | minimum                  | 1480             | 2243             | 3006              | 3770              | 4533            | 5677                | 7585                               | 9493             | 11401              |
| L    |                          | $(58^{-3}/_{8})$ | $(88^{-3}/_{8})$ | $(118^{-3}/_{8})$ | $(148^{-1}/_2)$   | $(178^{-1}/_2)$ | $(223 \ ^{5}/_{8})$ | (298 <sup>5</sup> / <sub>8</sub> ) | $(373^{-3}/_4)$  | $(448^{-7}/_{8})$  |
|      | maximum                  | 2262             | 3414             | 4566              | 5718              | 6870            | 8598                | 11478                              | 14357            | 17237              |
|      |                          | $(89^{-1}/_{8})$ | $(134^{-1}/_2)$  | $(179^{-7}/_8)$   | $(225^{-1}/_{8})$ | $(270^{-1}/_2)$ | $(338^{-5}/_{8})$   | (452)                              | $(565^{-1}/_4)$  | $(678^{-5}/_{8})$  |
|      | X                        | 0                | 0                | 0                 | 0                 | 0               | 0                   | 0                                  | 0                | 0                  |
|      |                          | (0)              | (0)              | (0)               | (0)               | (0)             | (0)                 | (0)                                | (0)              | (0)                |
|      | у                        | 396              | 594              | 792               | 991               | 1189            | 1486                | 1981                               | 2477             | 2972               |
|      |                          | $(15^{-5}/_8)$   | $(23^{-1}l_2)$   | $(31^{-1}/_4)$    | $(39^{-1}/_8)$    | $(46^{-7}/_8)$  | $(58^{-5}/_{8})$    | (78)                               | $(97^{-5}/_8)$   | $(117^{-1}/_{8})$  |
|      | Х                        | 54               | 81               | 108               | 135               | 163             | 203                 | 271                                | 339              | 406                |
|      |                          | $(2^{-1}/_4)$    | $(3^{-1}/_4)$    | $(4^{-3}/_{8})$   | $(5^{-3}/_{8})$   | $(6^{-1}/_2)$   | (8)                 | $(10^{-3}/_4)$                     | $(13^{-3}/_{8})$ | (16)               |
|      | у                        | 317              | 475              | 634               | 792               | 951             | 1189                | 1585                               | 1981             | 2377               |
|      |                          | $(12^{-1}/_2)$   | $(18^{-3}/_4)$   | (25)              | $(31^{-1}/_4)$    | $(37^{-1}/_2)$  | $(46^{-7}/_8)$      | $(62^{-1}/_2)$                     | (78)             | $(93^{-5}/_8)$     |
| х    |                          | 108              | 163              | 217               | 271               | 325             | 406                 | 542                                | 677              | 813                |
|      |                          | $(4^{-3}/_8)$    | $(6^{-1}/_2)$    | $(8^{-5}/_8)$     | $(10^{-3}/_4)$    | $(12^{-7}/_8)$  | (16)                | $(21^{-3}/_8)$                     | $(26^{-3}/_4)$   | $(32^{-1}/_8)$     |
| у    |                          | 238              | 357              | 475               | 594               | 713             | 892                 | 1189                               | 1486             | 1783               |
|      |                          | $(9^{-3}/_8)$    | $(14^{-1}/_8)$   | $(18^{-3}/_4)$    | $(23^{-1}/_2)$    | $(28^{-1}/_8)$  | $(35^{-1}/_8)$      | $(46^{-7}/_8)$                     | $(58^{-5}/_8)$   | $(70^{-1}/_4)$     |
|      | X                        | 163              | 244              | 325               | 406               | 488             | 610                 | 813                                | 1016             | 1219               |
|      |                          | $(6^{-1}/_2)$    | $(9^{-5}/_8)$    | $(12^{-7}/_8)$    | (16)              | $(19^{-1}/_4)$  | $(24^{-1}/_8)$      | $(32^{-1}/_8)$                     | (40)             | (48)               |
|      | у                        | 158              | 238              | 317               | 396               | 475             | 594                 | 792                                | 991              | 1189               |
|      |                          | $(6^{-1}/_4)$    | $(9^{-3}/_{8})$  | $(12^{-1}/_2)$    | $(15^{-5}/_8)$    | $(18^{-3}/_4)$  | $(23^{-1}/_2)$      | $(31^{-1}/_4)$                     | $(39^{-1}/_8)$   | $(46^{-7}/_8)$     |
|      | X                        | 217              | 325              | 433               | 542               | 650             | 813                 | 1084                               | 1355             | 1626               |
|      |                          | $(8^{-5}/_8)$    | $(12^{-7}/_8)$   | $(17^{-1}/_8)$    | $(21^{-3}/_8)$    | $(25^{-5}/_8)$  | $(32^{-1}/_8)$      | $(42^{-3}/_4)$                     | $(53^{-3}/_8)$   | $(64^{-1}/_8)$     |
| у    |                          | 79               | 119              | 158               | 198               | 238             | 297                 | 396                                | 495              | 594                |
|      |                          | $(3^{-1}/_8)$    | $(4^{-3}/_4)$    | $(6^{-1}/_4)$     | $(7^{-7}/_8)$     | $(9^{-3}/_{8})$ | $(11^{-3}/_4)$      | $(15^{-5}/_{8})$                   | $(19^{-1}/_2)$   | $(23 \ ^{1}/_{2})$ |
|      | X                        | 271              | 406              | 542               | 677               | 813             | 1016                | 1355                               | 1693             | 2032               |
|      |                          | $(10^{-3}/_4)$   | (16)             | $(21^{-3}/_8)$    | $(26^{-3}/_4)$    | $(32^{-1}/_8)$  | (40)                | $(53^{-3}/_8)$                     | $(66^{-3}/_4)$   | (80)               |
|      | у                        | 0                | 0                | 0                 | 0                 | 0               | 0                   | 0                                  | 0                | 0                  |
|      |                          | (0)              | (0)              | (0)               | (0)               | (0)             | (0)                 | (0)                                | (0)              | (0)                |

Unit: mm (inches)

To calculate the installation positions L (minimum) = 38.1569 (1  $^{1}/_{2}$ ) × SS - 46.1543 (1  $^{13}/_{16}$ ) L (maximum) = 57.5992 (2  $^{9}/_{32}$ ) × SS - 42.3308 (1  $^{21}/_{32}$ ) y =  $-1.463 \times x$  (mm or inch) + 9.9060 ( $^{3}/_{8}$ ) × SS

**2** Position the projector so that the lens is parallel to the screen.

# Top view

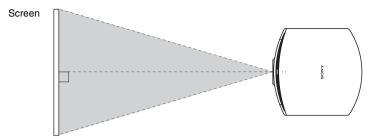

3 Project an image on the screen and adjust the picture so that it fits the screen. (F page 17)

# Note

When using a screen with an uneven surface, stripes pattern may rarely appear on the screen depending on the distance between the screen and the projector or the zooming magnifications. This is not a malfunction of the projector.

# **Step 2: Adjusting the Picture Position**

Project an image on the screen and then adjust the picture position.

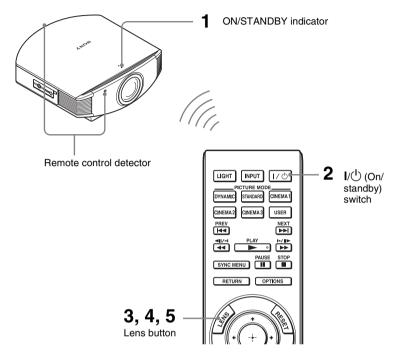

Tip
The  $I/\stackrel{\bullet}{\cup}$  (ON/STANDBY), INPUT, LENS, MENU, and  $\uparrow/\downarrow/\longleftarrow/\longrightarrow/\bigcirc$  (joystick) buttons on the side panel of the projector function the same as those on the remote control.

#### Note

Depending on the installation location of the projector, you may not control it with the remote control. In this case, point the remote control to the screen instead of the projector.

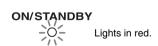

1 After connecting the AC cord to the projector plug the AC cord into a wall outlet.

The ON/STANDBY indicator lights in red and the projector goes into standby mode.

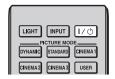

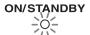

Flashes in green for a while (tens of seconds) and then lights in green.

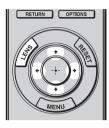

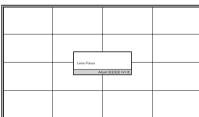

# 2 Press the I/() (ON/STANDBY) switch to turn on the projector.

The lens protector will open. The ON/STANDBY indicator flashes in green, and then lights in green. When the ON/STANDBY indicator flashes, "Starting..." appears on the screen.

# 3 Adjust the focus.

Press the LENS button repeatedly until the Lens Focus adjustment window (test pattern) appears. Then adjust the focus of the picture by pressing the \(\frac{1}{4}/\frac{1}{4}/\frac{1}{4}\) buttons. Each time you press the LENS button, the LENS adjustment window appears in order.

Lens Focus → Lens Zoom → Lens Shift

#### Tip

- When "Lens Control" is set to "Off" on the Installation → menu, you cannot adjust the picture size and the focus. (ℱ page 56)
  - When "Test Pattern" is set to "Off" on the Function menu, the test pattern is not displayed.
  - (**@** page 55)
- The test signal is displayed for 1 minute. Press the 🔁 button to clear the test signal display before that.

#### Note

Be sure to adjust the picture size and the focus by using buttons on the remote control or the control panel of the projector. Never make adjustments by directly turning the lens with your hands, which may cause damage or malfunction to the projector.

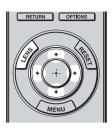

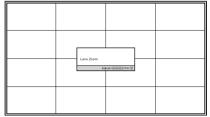

# 4 Adjust the picture size.

Press the LENS button repeatedly until the Lens Zoom adjustment window (test pattern) appears. Then adjust the size of the picture by pressing the 1/4/4-> buttons. To make the picture larger, press 1/4.

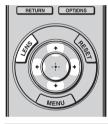

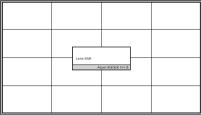

# 5 Adjust the picture position.

Press the LENS button repeatedly until the Lens Shift adjustment window (test pattern) appears. Then adjust the proper position by pressing the 1/4/ buttons.

#### Tip

- - When "Test Pattern" is set to "Off" on the Function menu, the test pattern is not displayed.
- The test signal is displayed for 1 minute.
  - Press the 🔂 button to clear the test signal display before that.

# To adjust the horizontal position

Press **←/→**.

The picture projected on the screen moves right or left by a maximum of 25% of the screen width from the center of the lens.

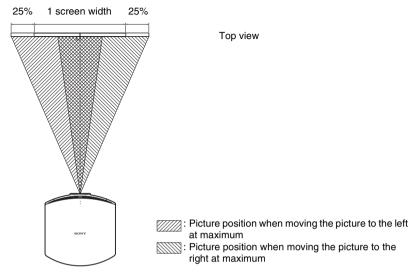

# To adjust the vertical position

Press **↑**/**↓**.

The picture projected on the screen moves up or down by a maximum of 65% of the screen height from the center of the lens.

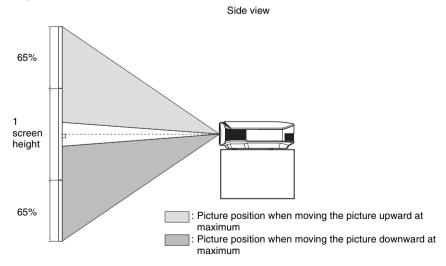

# Note

The range to move the picture projected on the screen can be adjusted only within the octagon area illustrated below. In this connection, see "Positioning the Projector and a Screen" (F page 13) as well.

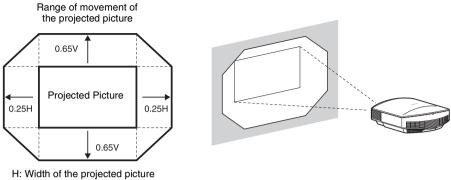

H: Width of the projected picture V: Height of the projected picture

# To adjust the tilt of the installation surface

If the projector is installed on an uneven surface, use the adjusters to keep the projector level.

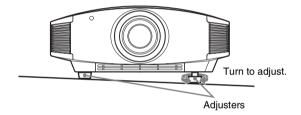

### Note

- Pointing the projector at too high or too low of a tilt will result in trapezoidal distortion in the projected image.
- Be careful not to catch your finger when turning the adjusters.

# **Step 3: Connecting the Projector**

# When making connections, be sure to do the following:

- Turn off all equipment before making any connections.
- Use the proper cables for each connection.
- Insert the cable plugs properly; poor connection at the plugs may cause a malfunction or
  poor picture quality. When pulling out a cable, be sure to pull it out from the plug, not
  the cable itself.
- Refer to the operating instructions of the connected equipment.

# Connecting to a VCR

# To connect to equipment with HDMI output connectors

You can enjoy better picture quality by connecting a DVD player/recorder, Blu-ray Disc player/recorder, or PS3<sup>®</sup> equipped with HDMI output to the HDMI input of the projector. Moreover, if you have a Control for HDMI compatible equipment, you can operate the projector synchronizing with the Control for HDMI compatible equipment. For details, see the Function menu (@page 54) and "About the Control for HDMI" (@page 60).

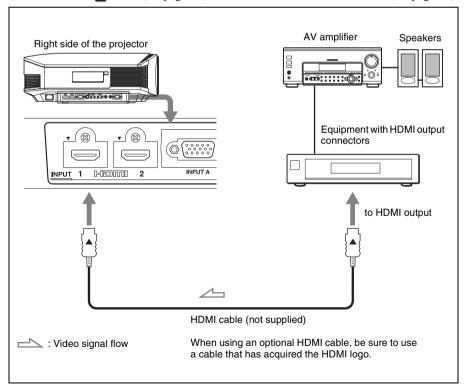

### Notes

- When connecting an HDMI cable to the projector, make sure the ▼ mark on the upper part of the HDMI input of the projector and the ▲ mark on the connector of the cable is set at the same position.
- If the picture from equipment connected to the projector with an HDMI cable is not clear, check the settings of the connected equipment.

# To connect to equipment with component video output connectors

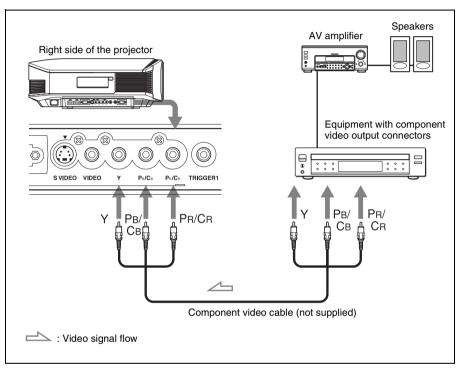

# To connect to a VCR equipped with the S video connector or video connector

You can connect a DVD player/recorder, hard disk video recorder, VCR or laser disk player, which is not equipped with component video connectors.

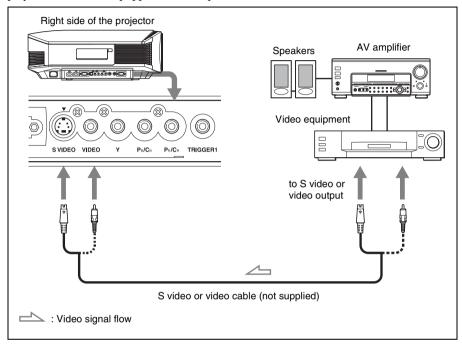

### Tip

If you do not know to which connector you should connect the cable, S VIDEO INPUT (S video input connector) or VIDEO INPUT (video input connector), connect it to S VIDEO to enjoy better picture quality.

If the equipment to be connected has no S video connector, connect the cable to the video output.

# **Connecting to a Computer**

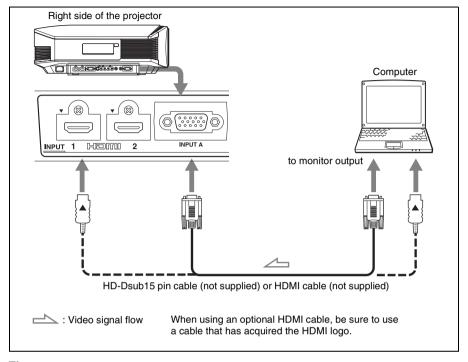

## Tip

When connecting an HD-Dsub15 pin cable, set "Input-A Signal Sel." in the Setup menu to "Auto" or "Computer." If the input signal does not appear properly, set it to "Computer." (F pages 53, 66)

#### Notes

- When connecting an HDMI cable, make sure the ▼ mark on the upper part of the HDMI input of the projector and the ▲ mark on the connector of the cable is set at the same position.
- If you set your computer, such as a notebook type, to output the signal to both computer's display and this equipment, the picture of the equipment may not appear properly. Set your computer to output the signal to only the external monitor.
  - For details, refer to the computer's operating instructions supplied with your computer. For settings of the computer, consult with the manufacturer of the computer.
- If the picture from equipment connected to the projector with an HDMI cable is not clear, check the settings of the connected equipment.

# Step 4: Selecting the Menu Language

You can select one of 16 languages for displaying the menu and other on-screen displays. The factory default setting is English. To change the current menu language, set the desired language with the menu screen.

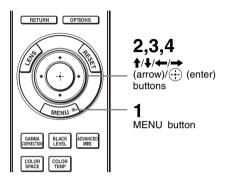

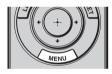

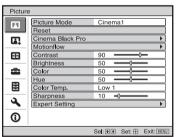

1 Press MENU.

The menu appears.

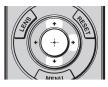

| Setup      |                     |                           |
|------------|---------------------|---------------------------|
|            | Status              | On                        |
|            | Language            | English                   |
| <b>E</b> , | Menu Position       | Bottom Left               |
|            | Cooling Setting     | Standard                  |
|            | Standby Mode        | Low                       |
|            | Power Saving        | Off                       |
| <b></b>    | Input-A Signal Sel. | Auto                      |
|            | Color System        | Auto                      |
|            | Lamp Setting        |                           |
| ۹,         |                     |                           |
| 0          |                     |                           |
|            | Sel: + ₹            | Set: ⊕ Back: ● Exit: MENU |

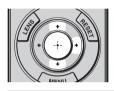

|      | English                                   | 日本語                                                                                                    |
|------|-------------------------------------------|----------------------------------------------------------------------------------------------------|
| ∰La  | Nederlands                                | 中文(简体字)                                                                                                    |
| Men  | Français                                  | 中文(繁體字)                                                                                                    |
| Coo  | Italiano                                  | 한국어                                                                                                    |
| Star | Deutsch                                   | ภาษาไทย                                                                                                    |
| Pow  | Españo <b>l</b>                           | عربي                                                                                                    |
| Inpu | Português                                 |                                                                                                    |
| Cold | Русский                                   |                                                                                                    |
| Lam  | Svenska                                   |                                                                                                    |
|      | Norsk                                     |                                                                                                    |
|      |                                           |                                                                                                    |
|      |                                           |                                                                                                    |
|      |                                           | Sel: ● ● ● ● Set: ∰                                                                                        |
|      | Men<br>Coo<br>Star<br>Pow<br>Inpu<br>Cold | Mar Nederlands Men Français Coo Italiano Star Deutsch Pow Español Inpu Português Colc Octockий Lam Svenska |

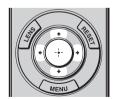

2 Press **↑**/**↓** to select the Setup menu, and press → or ⊕.

The setting items of the selected menu appears.

3 Press **↑**/**↓** to select "Language," and press **→** or ⊕.

4 Press **↑**/**↓**/**←**/**→** to select a language, and press ⊕.

The menu changes to the selected language.

# To clear the menu

Press MENU.

# **Projecting**

This section describes how to operate the projector to view the picture from the equipment connected to the projector. It also describes how to adjust the quality of the picture to suit your taste.

# **Projecting the Picture on the Screen**

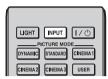

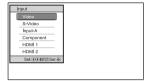

Example: To view the picture from the video equipment connected to the VIDEO INPUT connector.

- 1 Power on both the projector and the equipment connected to the projector.
- 2 Press INPUT to display the input palette on the screen.
- 3 Select the equipment from which you want to display images.

Press INPUT repeatedly or press **↑**/**↓**/

⊕ (enter) to select the equipment from which to project.

| To view the picture from                                     | Press INPUT to display |  |  |
|--------------------------------------------------------------|------------------------|--|--|
| Video equipment connected to the VIDEO INPUT connector       | Video                  |  |  |
| Video equipment connected to the S VIDEO INPUT connector     | S-Video                |  |  |
| RGB/component equipment connected to the INPUT A connector   | Input-A*               |  |  |
| Component equipment connected to the Y PB/CB PR/CR connector | Component              |  |  |
| Equipment connected to the HDMI 1 connector                  | HDMI 1                 |  |  |
| Equipment connected to the HDMI 2 connector                  | HDMI 2                 |  |  |

<sup>\*</sup> Set the "Input-A Signal Sel." setting in the Setup menu according to the signal input. When you set it to "Auto," and cannot display the picture properly, select an appropriate signal according to the input signal. (\*pages 53, 59)

#### Tine

- When "Auto Input Search" is set to "On" in the Function  $\blacksquare$  menu, only input terminals with effective signals are displayed in the input palette.
- When "Status" is set to "Off" in the Setup menu, the input palette does not appear. Press of the INPUT button to switch between input terminals in sequence.
- When the "Control for HDMI" is set to "On" in the Function menu, the input terminal with effective signals is automatically displayed, synchronizing with the operation of the equipment connected to HDMI 1 or HDMI 2 input of the projector. (Only when the connected equipment supports Control for HDMI compatible.)

# Notes on input of HDMI signal

The projector adjusts the RGB dynamic range of the equipment connected with HDMI cable to the following to suit the HDMI standard and display in best picture quality.

When video signal is input: Limited (16-235)

When computer signal is input: Full (0-255)

When a signal other than those of HDMI standard is input, the following symptoms may occur.

- When a video signal is input, the color gradation of the dark area or bright area may become unclear, or texts may become faded. In this case, switch the RGB dynamic range of the connected equipment to Limited (16-235). If this adjustment is unavailable, adjust "Brightness", "Contrast", or "Sharpness" in the Picture menu of the projector. (\*\*pages 45, 46)
- \* When a computer signal is input, the texts may become faded. In this case, adjust the "Sharpness" in the Picture  $\blacksquare$  menu. (Figure 1920 × 1,080 or 1,280 × 720 signals)

# **Turning Off the Power**

1 Press the I/U (ON/STANDBY) switch.

A message "POWER OFF?" appears on the screen.

# 2 Press the I/() (ON/STANDBY) switch again before the message disappears.

The lens protector will close. Be careful not to catch your fingers or any objects. The ON/STANDBY indicator flashes in green and the fan continues to run to reduce the internal heat. First, the ON/STANDBY indicator flashes quickly, during which you will not be able to light up the ON/STANDBY indicator with the I/() (ON/STANDBY) switch.

#### Note

Never disconnect the power cord while the indicator is flashing.

The fan stops and the ON/STANDBY indicator changes from flashing green to remaining red.

The power is turned off completely, and you can disconnect the power cord.

You can turn off the projector by holding the I/( ) (ON/STANDBY) switch for about 1 second, instead of performing the above steps.

# Operating the BRAVIA Sync Compatible Equipment with the Remote Control of the Projector

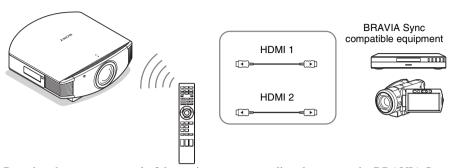

By using the remote control of the projector, you can directly operate the BRAVIA Sync compatible equipment connected to the HDMI 1 and HDMI 2 INPUT connectors of the projector. Only the connected equipment that is currently being viewed can be operated. To operate the BRAVIA Sync compatible equipment, the Control for HDMI setting of the projector and the connected equipment must both be set. (\$\mathbb{F}\$ page 54)

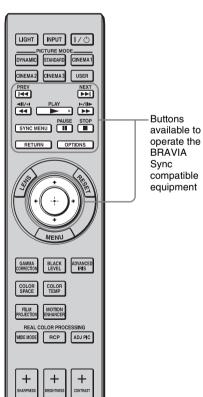

# Making operations such as playback or stop

Press  $\bowtie$ ,  $\leadsto$ ,  $\triangleright$ ,  $\triangleright$ ,  $\triangleright$ ,  $\blacksquare$ ,  $\blacksquare$  while viewing pictures.

You can make basic operations such as playback or stop for the connected equipment currently being viewed.

# Displaying and operating the menu of the connected equipment currently being viewed

Press SYNC MENU while viewing pictures. Operating menu of the connected equipment currently being viewed is displayed. Select the menu item to operate with \( \frac{1}{4} \)/\( \frac{1}{4} \)/

#### Note

You cannot operate the BRAVIA Sync compatible equipment with the remote control of the projector while the menu of the projector is being displayed.

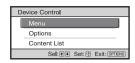

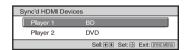

# Using the OPTIONS button to operate

 Press OPTIONS while viewing pictures from the connected BRAVIA Sync compatible equipment.

Device Control screen is displayed.

2 Select the desired menu item to operate with ↑/↓/(;-).

The screen of the selected menu item is displayed.

Operate through the menu or select a menu item with  $\uparrow/\downarrow/\leftarrow/\rightarrow/(\div)$ .

# Switching the input setting to the BRAVIA Sync compatible equipment

1 Press SYNC MENU while viewing pictures from connected equipment that is not BRAVIA Sync compatible.

Sync'd HDMI Devices screen is displayed. \*1

2 Select the name of the equipment to use with **↑**/**↓** and press ⊕.

The power of the selected equipment will turn on, and the input setting of the projector will switch to the terminal of the selected equipment. \*2

- \*1 Only the Control for HDMI compatible equipment connected to HDMI 1 and HDMI 2 INPUT connectors are displayed. Connected equipment will not be displayed when connected to component input connectors, etc. of the projector. Also, connected equipment will not be displayed if it is not compatible with HDMI Control. AV amplifier is also not displayed.
- \*2 Some equipment may take few minutes for the power to turn on.

### Notes

- Only connected equipment compatible with BRAVIA Sync can be operated with the remote control of the projector.
- Functions available to operate differ depending on the equipment.
- For the functions available to operate, refer to the operating instruction of each equipment.

# **Selecting the Wide Screen Mode**

When the Wide

You can enjoy various wide screen modes according to the video signal received.

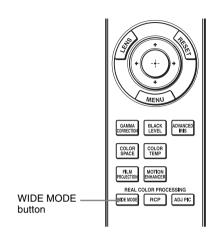

# Press WIDE MODE.

Each time you press the button, you can select the "Wide Mode" setting.
You can also select it using the menu.
(@ page 50)

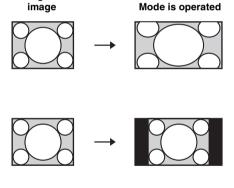

Original

Saueezed

# Wide Zoom (When a video signal is input)

A 4:3 aspect ratio picture is enlarged naturally to fill the screen. The upper and lower portions of the screen are slightly cut off.

# Normal (When a video signal is input)

A 4:3 aspect ratio picture is displayed in the center of the screen and enlarged to fill the screen vertically.

# Full (When a video signal is input)

A picture squeezed to 4:3 aspect ratio is displayed in its original aspect ratio. When a 4:3 aspect ratio picture is displayed, the picture is enlarged horizontally to fill the 16:9 screen.

#### Tip

Squeezed: An original 16:9 aspect ratio picture is recorded horizontally compressed to a 4:3 picture.

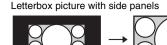

Letterbox picture

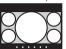

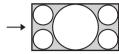

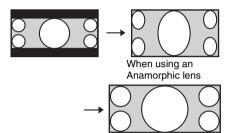

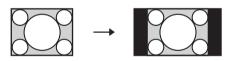

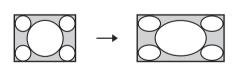

# Zoom

A 16:9 aspect ratio picture is enlarged vertically and horizontally in the same ratio to fill the screen. Use this mode to view a letterbox picture or a letterbox picture with side panels.

If the subtitle of a movie, etc. is hidden and cannot be seen, adjust the screen with "Vertical Size" and "V Center" to display the subtitle. (@ page 51)

# Anamorphic Zoom (When a video signal is input)

A 2.35:1 aspect ratio picture is converted to a normal 16:9 picture on the screen. This mode is best suited when using a commercially available Anamorphic lens which converts a normal 16:9 aspect ratio picture to a 2.35:1 picture.

Also, 12V signal is output from the TRIGGER 2 connector and can be used as sync signal that synchronizes the projector with the Anamorphic lens.

# Full 1 (When a computer signal is input)

Displays a picture on the whole of the screen without changing the aspect ratio of the original picture.

# Full 2 (When a computer signal is input)

Displays a picture on the whole of the screen.

# Notes

- You can adjust the vertical position of the picture with "V Center" and "Vertical Size" in the Screen emenu only when "Zoom" is selected. (F page 51)
- Depending on the type of Anamorphic lens, part of the screen may be cut off when you zoom in on the picture. Check the specifications of the Anamorphic lens you use.
- When the aspect ratio of the computer signal is 16:9 or wider, the "Wide Mode" setting is fixed at "Full 1."

# Notes on selecting the wide screen mode

The projector is featured with the WIDE MODE. When changing the settings of WIDE MODE, use caution as described below.

- Select the wide screen mode taking into account that changing the aspect ratio of the original picture will provide a different look from that of the original image.
- Note that if the projector is used for profit or for public viewing, modifying the original picture by switching to the Wide Mode may constitute an infringement of the rights of authors or producers, which are legally protected.

# **Selecting the Picture Viewing Mode**

You can select the picture viewing mode that best suits the type of program or room conditions.

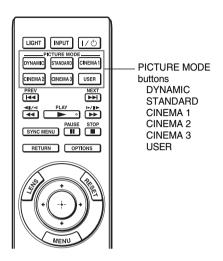

Press one of the PICTURE MODE buttons (DYNAMIC, STANDARD, CINEMA 1, CINEMA 2, CINEMA 3 and USER).

### DYNAMIC

Project bright images with sharp, vivid picture quality.

# **STANDARD**

Ideal for projecting TV programs, concerts, and other video images.

# CINEMA 1

Picture quality suited for watching movies.

### **CINEMA 2**

Picture quality suited for digital cinema content.

### **CINEMA 3**

Simulates production/editing studio picture quality.

#### USER

You can adjust the quality of the picture to suit your taste and store the settings into the selected memory of the projector. (F pages 36, 44) The settings are stored, and you can view the picture with the adjusted picture quality by pressing the button.

# **Adjusting the Picture Quality**

You can easily adjust the picture quality that suits your taste by selecting the adjustment items with the remote control. The adjusted data can be stored in each picture mode.

# Selecting to Directly Adjust the Desired Menu Item

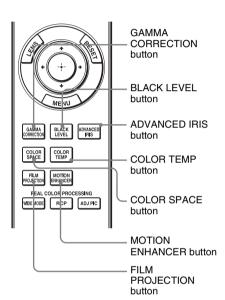

The following menu items can be adjusted by using the buttons on the remote control.

- "Gamma Correction"
- "Black Level Adj."
- "Advanced Iris"
- "Color Temp."
- "Color Space"
- "Motion Enhancer"
- "Film Projection"

Press the following buttons of the desired menu item repeatedly to adjust the picture quality to suit your taste. For details on each menu item, see the Picture menu. (F page 44)

### Selecting Desired Adjust Menu Items in the Order

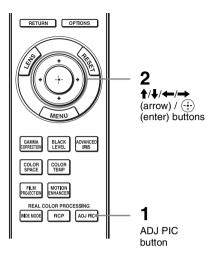

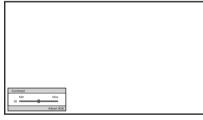

**Example:** To adjust the contrast

### 1 Press ADJ PIC.

following adjustment windows are displayed in sequence.

"Advanced Iris", "Lamp Control", "Film Projection", "Motion Enhancer", "Contrast", "Brightness", "Color", "Hue", "Color Temp.", "Sharpness", "NR", "MPEG NR", "Film Mode", "Gamma Correction", "x.v.Color", "Color Space"

Each time you press the button, the

For details on each adjustment, see the Picture menu. ( page 44)

### Note

Some adjustment windows cannot be displayed, depending on the type of input signal. For details, see "Input Signals and Adjustable/Setting Items" (@page 78)

## 2 Make the setting or adjustment on an item with 1/4/←/→.

### When changing the adjustment level

To increase the value, press  $\uparrow/\rightarrow$ . To decrease the value, press  $\downarrow/\leftarrow$ .

## When changing the setting Press ↑/♣ to change the setting.

# **Adjusting the Picture Using Real Color Processing**

The Real Color Processing (RCP) feature allows you to adjust the color and hue of each target of the projected picture you specify independently. You can thus obtain a picture more suitable to your taste.

Freeze the scene of the video source when you are adjusting the picture using Real Color Processing.

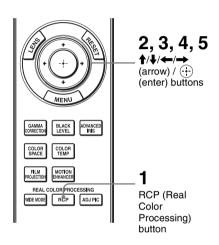

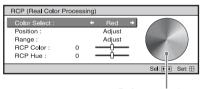

Reference palette

- 1 Press RCP on the remote control.
- 2 Press ★/♣ to select "User 1,"
  "User 2" or "User 3," then press

  The PCP (Peal Color Processing)

The RCP (Real Color Processing) window appears.

3 Select the target color you want to adjust.

Repeat steps **1** and **2** described below to specify the target color.

1 Press ↑/↓ to select
"Color Select," then press ←/→
to select the color you want to
adjust among "Red," "Yellow,"
"Green," "Cyan," "Blue" and
"Magenta."

Only the portions that correspond to the specified color will be colored and the other portions will be displayed in black and white. The reference palette in the RCP window also shows the adjustable colors. Select the desired setting to adjust the color on the projected image using the reference palette as a guide.

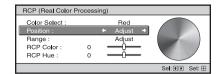

2 Press ↑/↓ to select "Position" or "Range," and specify it more delicate color position and color range you want to adjust using

## 4 Adjust the color of the specified portions.

Press ♠/♣ to select "RCP Color" or "RCP Hue," then adjust the color or hue of the portions selected in step 3 to suit your taste using ←/→ while watching the projected picture. The picture is returned to normal color during adjustment.

## 5 After the adjustment is complete, press .

The RCP window disappears and the picture of step 2 is appeared. Then after a few seconds, normal picture is restored.

### Tip

There are some limitations on selection of position and range.

# Using the Supplied Software to Adjust the Picture Quality (ImageDirector3)

By using the "ImageDirector3" (supplied as a CD-ROM), you can make the desired gamma correction from a computer connected to the projector. Connect the REMOTE connector of the projector with a computer and start-up "ImageDirector3" on the computer.

For details on how to use the "ImageDirector3", refer to the Help within the CD-ROM.

### Notes

- You need to install the "ImageDirector3" on a computer beforehand.
- When connecting the REMOTE connector with a computer, connect while the power of the computer and the projector is off.
- You can only perform adjustment with "ImageDirector3" when "Gamma Correction" in the Picture menu is set to Gamma 1 to 6. Adjustment is not possible when it is set to Gamma 7 to 10 and Off.
- Before using "Image Director3," use the Picture nmenu to set "Gamma Correction" to Off or Gamma 1 to 6.

## **Using the Menus**

This section describes how to make various adjustments and settings using the menus.

### **Operation through the Menus**

The projector is equipped with an on-screen menu for making various adjustments and settings. Some of the adjustable/setting items are displayed in a pop-up menu, in a setting menu or adjustment menu with no main menu, or in the next menu window. If you select an item name followed by an arrow ( $\triangleright$ ), the next menu window with setting items appears.

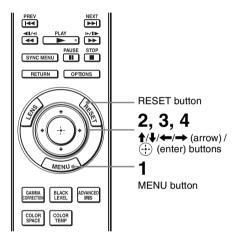

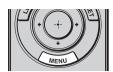

| Picture  | •                |                                         |
|----------|------------------|-----------------------------------------|
|          | Picture Mode     | Cinema 1                                |
|          | Reset            |                                         |
| <b>E</b> | Cinema Black Pro | <b>•</b>                                |
|          | Motionflow       | <b>)</b>                                |
|          | Contrast         | 90 ———————————————————————————————————— |
|          | Brightness       | 50 —0—                                  |
| 2        | Color            | 50 ——Ü——                                |
| _        | Hue              | 50 —0—                                  |
| 🗎        | Color Temp.      | Low 1                                   |
| -        | Sharpness        | 10 -0                                   |
| 3        | Expert Setting   | <b>)</b>                                |
| 0        |                  |                                         |
|          |                  | Sel: ● ■ Set: ⊞ Exit: MENU              |

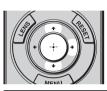

| Setup      |                     |                |            |
|------------|---------------------|----------------|------------|
|            | Status              | On             |            |
| -          | Language            | English        |            |
| <b>(4)</b> | Menu Position       | Bottom Left    |            |
|            | Cooling Setting     | Standard       |            |
| -⊞         | Standby Mode        | Low            |            |
|            | Power Saving        | Off            |            |
| _ <b>-</b> | Input-A Signal Sel. | Auto           |            |
| _          | Color System        | Auto           |            |
|            | Lamp Setting        |                |            |
| ٦,         |                     |                |            |
| 0          |                     |                |            |
|            | Sel: + ₹            | Set: ⊞ Back: € | Exit: MENU |

### 1 Press MENU.

The menu window appears.

## 2 Press **↑**/**↓** to select a menu item, and press **→** or ⊕.

The items that can be set or adjusted with the selected menu appear. The item presently selected is shown in yellow.

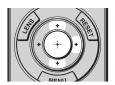

### Pop-up menu

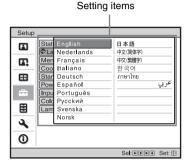

### Setting menu

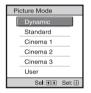

### Adjustment menu

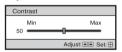

#### Next menu window

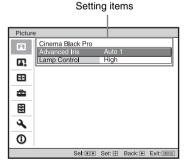

# 3 Press **↑**/**↓** to select an item you want to set or adjust and press → or ⊕.

The setting items are displayed in a pop-up menu, in a setting menu, in an adjustment menu or in the next menu window.

## 4 Make the setting or adjustment of an item.

### When changing the adjustment level

To increase the value, press ★/→.
To decrease the value, press ↓/←.
Press ⊕ to restore the original menu screen.

### When changing the setting

Press ↑/↓ to change the setting.

Press ⊕ to restore the original screen.

You can restore the original screen using ← depending on the selected item.

### Items that cannot be adjusted

Adjustable items differ depending on the input signal. The items that cannot be adjusted or set do not appear in the menu. ( page 78)

### To clear the menu

Press MENU.

## To reset the picture that has been adjusted

Select "Reset" from Picture 🖪 menu.

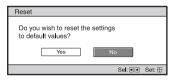

When the screen display appears, select "Yes" using ← and press ⊕.

All of the following settings are reset to its factory preset value.

The settings of "Cinema Black Pro",

"Motionflow", "Contrast", "Brightness",

"Color", "Hue", "Color Temp",

"Sharpness" and "Expert Setting" on the Picture menu

## To reset the items that have been adjusted

Select an item in the Menu screen, and display the pop-up menu, the setting menu, and the adjustment menu. Press the RESET on the remote control to reset only the selected settings to its factory preset value.

### Note

RESET button on the remote control is available only when the adjustment menu or the setting menu is selected.

### **Picture Menu**

The Picture menu is used for adjusting the picture.

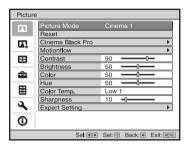

### Note

These items may not be available, depending on the type of input signal. For details, see "Input Signals and Adjustable/Setting Items" (@ page 78).

| Picture Mode | You can select the picture viewing mode that best suits the type of picture or the environment.  Dynamic: Project bright images with sharp, vivid picture quality.  Standard: Ideal for projecting TV programs, concerts, and other video images.  Cinema 1: Picture quality suited for watching movies.  Cinema 2: Picture quality suited for digital cinema content.  Cinema 3: Simulates production/editing studio picture quality.  User: You can adjust the quality of the picture to suit your taste and then store the settings. Once the settings are stored, you can view the picture with the adjusted picture quality by pressing the USER button on the remote control. |
|--------------|----------------------------------------------------------------------------------------------------|
|              | To store the settings 1 Select User. 2 Adjust the items you want in the menus. Tip                                                                                                    |
|              | When picture quality adjustments are made in modes other than "User", those settings are stored. To reset everything to the factory settings, select "Reset" from the menu.                                                                                                    |
| Reset        | Resets all currently selected picture mode settings to their default values. (@ page 43)                                                                                                    |
|              | Reset does not affect settings saved for the Custom 1 to 5 items of "Color Temp.", or the "Black Level Adj." or "White Level Adj." items of "Gamma Correction."                                                                                                    |

### Cinema Black Pro

#### **Advanced Iris**

### Switches the iris function during projection.

Auto 1: Automatically switches to an optimum iris according to a projected scene. The contrast of the scene is emphasized most.

Auto 2: An optimum iris becomes smaller than when set to "Auto 1".
The contrast of the scene becomes reduced.

**Sensitivity**: If "Auto 1" or "Auto 2" is selected, either "Recommend", "Fast", or "Slow" can be selected according to the desired response speed with Sensitivity Mode.

Manual: Manually (fixed) adjusts the Iris.

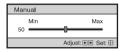

Off: Disables the iris (aperture) function.

### Lamp Control

#### Switches the lamp wattage during projection.

**High:** Increases the lamp brightness, and projects brighter images.

**Low:** Decreases the lamp brightness, and enhances blacks by minimizing brightness.

### Tip

When you switch from "Low" to "High", the number of turns of the fan increases, and the fan noise becomes slightly louder. When you switch to "Low", energy consumption is reduced, thereby increasing the lamp life.

### Motionflow

### Film Projection

### Reproduces movies in its original moving picture.

Mode 1: Suited for watching movies.

**Mode 2:** Suited for watching movies and the picture is brighter than in "Mode 1".

**Mode 3:** Suited for watching movies and the picture is brighter than in "Mode 2".

Off: Normal picture.

### Note

When you select "Mode 1", "Mode 2" or "Mode 3", the picture will become slightly darker than in "Off".

### **Motion Enhancer**

## Reproduces fast-moving pictures smoothly without generating afterimages.

High: Select this for picture quality smoother than "Low".

Low: Select this for smooth picture quality.

**Off:** Select "Off" when noise, etc. appears in "High" or "Low". Usually, use to set "Motion Enhancer" to "Off".

### Note

Depending on the scene, a noise in particular in digital signals may appear on the picture.

#### Contrast

### Adjusts the contrast.

Higher values increase the sharpness in images, while lower values decrease the sharpness.

You can make adjustments by pressing the CONTRAST+/- on the remote control.

| Brightness     | Adjusts the brightness of the picture.  The higher the setting, the brighter the picture. The lower the setting, the darker the picture.  You can make adjustments by pressing the BRIGHTNESS+/- on the remote control.                                                                                                    |
|----------------|----------------------------------------------------------------------------------------------------|
| Color          | Adjusts the color density.  The higher the setting, the greater the intensity. The lower the setting, the lower the intensity.                                                                                                    |
| Hue            | Adjusts the color tone.  The higher the setting, the more greenish the picture becomes. The lower the setting, the more reddish the picture becomes.                                                                                                    |
| Color Temp.    | Adjusts the color temperature. High: Equivalent to 9,300 K color temperature. Gives white colors a blue tint. Middle: Equivalent to 8,000 K color temperature. Gives a neutral tint between "High" and "Low". Low 1: Equivalent to 6,500 K color temperature. Gives white colors a red tint. Low 2: Equivalent to 6,000 K color temperature. Gives white colors an even redder tint. Custom 1 to 5: Enables you to adjust, set, and store your favorite color temperature. The factory default settings are as follows. Custom 1: Same as "High" color temperature setting. Custom 2: Same as "Low 1" color temperature setting. Custom 4: Same as "Low 2" color temperature setting. Custom 5: Setting that prioritizes brightness. |
| Sharpness      | Sharpens the outline of the picture, or reduces the noise.  The higher the setting, the sharper the picture. The lower the setting, the softer the picture, thus reducing the noise.  You can make adjustments by pressing the SHARPNESS+/- on the remote control.                                                                                                    |
| Expert Setting | NR (Noise Reduction) Reduces the roughness or noise of the picture. Usually, use to select "Off". If the picture is rough or noisy, select a setting from among "Low", "Middle" or "High" according to the input signal source.  MPEG NR (MPEG Noise Reduction) Reduces block noise and mosquito noise, in particular in digital signals. Block NR: Reduces digital noise that appears in mosaic-like pattern. Mosquito NR: Reduces digital noise that appears near the outline of the picture.                                                                                                    |

### **Expert Setting**

#### Film Mode

According to the film source you have selected, make a setting for playback.

**Auto 1:** Suited for reproducing a picture movement close to the original picture movement of the film source. Normally, set this to "Auto 1".

**Auto 2:** Reproduces a 2-3 or 2-2 Pull-Down format video signal, such as film sources, in a smooth picture movement. When a video signal other than 2-3 or 2-2 Pull-Down format is input, the picture is played back in progressive format.

**Off:** Plays back the picture in progressive format without detecting video signals automatically.

### **Gamma Correction**

Adjusts the response characteristics of the tone of the picture.

Select a favorite tone from 10 options.

Gamma 1: Bright Produces a brighter picture overall.

Gamma 2:

Gamma 3: Off

Gamma 4:

**Gamma 5: Dark** Produces a darker picture overall.

**Gamma 6:** Brightens dark areas in the picture, and expands gradation expression.

**Gamma 7:** Produces a picture with contrast emphasized slightly.

**Gamma 8:** Produces a picture with contrast emphasized more than with Gamma 7.

Gamma 9: Simulates the gamma curve of film.

**Gamma 10:** Expands gradation expression on the black side more than with Gamma 9.

Off: Gamma Correction is "Off".

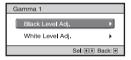

Black Level Adj. (Adjust): Produces a bolder, dynamic picture.

Set according to the input signal source.

3: Brightens dark areas in the picture, and expands gradation.

→ -3: Emphasizes dark areas in the picture.

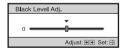

White Level Adj. (Adjust): Produces clear picture with sharp light/dark contrast.

Set according to the input signal source.

**3:** Makes bright areas in the picture even brighter.

\$

-3: Lowers the brilliance of bright areas in the picture.

### **Expert Setting**

Using the specified controller, "ImageDirector3" (supplied as a CD-ROM) allows you to adjust, set, and store a favorite tone in a computer. For detailed information on "ImageDirector3", refer to the Help provided on the supplied CD-ROM in the computer.

### Note

You can only perform adjustment with "ImageDirector3" when Gamma 1 to 6 are configured. Adjustment is not possible with Gamma 7 to 10 and Off. If you save "ImageDirector3" data adjustments, you cannot return the data to its original condition. If you intend to restore original data conditions, be sure to save the data onto a computer before making the adjustments.

### x.v.Color

Set this item when playing back an x.v.Color video signal.

Set this item to "On" when connecting the projector with equipment that supports x.v.Color and playing back an x.v.Color video signal. For details on x.v.Color, see "About the x.v.Color" (③ page 61).

### **Color Space**

You can convert the range of color reproduction.

Normal: Color range conforming to sRGB standards.

Wide 1: Reproduces color similar to film.

Wide 2: Reproduces color similar to digital cinema.

Wide 3: Produces a wider, more vivid range of color reproduction.

## **Advanced Picture Menu**

The Advanced Picture is used for adjusting the picture more.

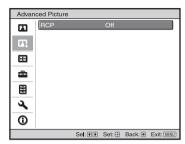

| RCP (Real Color<br>Processing) | You can adjust the color and hue of each selected portion of the picture independently.  User 1, User 2, User 3: You can adjust the picture using Real Color |
|--------------------------------|----------------------------------------------------------------------------------------------------|
|                                | Processing and store the settings. Once the settings are stored, you can view the picture with the adjusted picture quality.  Off: Cancels this feature.     |
|                                | For details, see "Adjusting the Picture Using Real Color Processing". (F page 38)                                                                            |

### Screen Menu

The Screen menu is used to adjust the input signal. You can adjust the size of the picture, and select wide screen mode, etc.

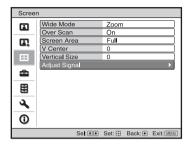

### Note

Wide Mode

These items may not be available, depending on the type of input signal. For details, see "Input Signals and Adjustable/Setting Items" (F page 78).

| (Video signal) | current inp   |
|----------------|---------------|
|                | video signal  |
|                | input.        |
|                | Wide Zoom     |
|                | screen. Th    |
|                | Normal: A     |
|                | screen and    |
|                | Full: A picti |
| I              | 1 .           |

You can set the aspect ratio of the picture to be displayed for the current input signal. (F page 32) This item is enabled only when a video signal (preset memory numbers 1 to 14) (F pages 75, 75) is input.

Wide Zoom: A 4:3 aspect ratio picture is enlarged naturally to fill the screen. The upper and lower portions of the screen are slightly cut off.

**Normal:** A 4:3 aspect ratio picture is displayed in the center of the screen and enlarged to fill the screen vertically.

**Full:** A picture squeezed to 4:3 aspect ratio is displayed in its original aspect ratio. When a 4:3 aspect ratio picture is displayed, the picture is enlarged horizontally to fill the 16:9 screen.

**Zoom:** A picture is enlarged vertically and horizontally in the same ratio to fill the screen. The upper and lower portions are cropped.

Anamorphic Zoom: A 2.35:1 aspect ratio picture is converted to a normal 16:9 picture on the screen. This mode is best suited when using a commercially available Anamorphic lens which converts a normal 16:9 aspect ratio picture to a 2.35:1 picture. When set to this setting, only 12 V signal is output from the TRIGGER 2 connector. (@ pages 7, 33)

You can switch settings by pressing WIDE MODE on the remote control.

| Wide Mode<br>(Computer signal) | You can set the aspect ratio of the picture to be displayed for the current input signal. (**page 33) This item is enabled only when a computer signal is input.  Full 1: Displays a picture on the whole of the screen without changing the aspect ratio of the original picture.  Full 2: Displays a picture on the whole of the screen.  Zoom: A picture is enlarged vertically and horizontally in the same ratio to fill the screen. The upper and lower portions are cropped. You can switch settings by pressing WIDE MODE on the remote control.  Note  When the aspect ratio of the input signal is 16:9 or wider, this setting is fixed at "Full 1".                                                                                                    |
|--------------------------------|----------------------------------------------------------------------------------------------------|
| Over Scan                      | Hides the outline of the picture.  On: Hides the outline of the input picture. Select this setting when noise appears along the edge of the picture.  Off: Projects the whole of the input picture.  Tip  To display the displayable region within the four directions of the screen, refer to "Blanking" on the Installation A menu (** page 57).                                                                                                    |
| Screen Area                    | Selects the size of the picture when a Hi-Vision picture is overscanned.  Full: Expands the picture on the whole of the screen.  Through: Does not expands the picture on the whole of the screen.                                                                                                    |
| V Center                       | Adjust the whole picture by moving up and down on the screen. As the selected number increases, the screen moves up, and as the selected number decreases, the screen moves down.                                                                                                    |
| Vertical Size                  | Reduces or enlarges the picture vertically.  The screen is enlarged as the setting increases and reduced as the setting decreases. If the subtitle of a movie, etc. cannot be seen, use this together with "V Center".                                                                                                    |
| Adjust Signal                  | You can adjust the input signal.  APA: Adjusts "Phase", "Pitch", and "Shift" automatically to a position that suits the image signal for pictures from a computer.  Phase: Adjusts the dot phase and the phase of computer signal of pictures from a computer. Adjusts the picture to the point where it looks clearest.  Pitch: Adjusts the horizontal size of the picture from a computer.  As the number increases, the picture becomes wider, and as the number decreases, the picture becomes narrower. Adjust the setting to match the number of dots of the input signal.  Shift: Adjusts the position of the picture.  H: As the setting for H (horizontal) increases, the picture moves to the right, and as the setting decreases, the picture moves to the left. Use ← / → to adjust the horizontal position.  V: As the setting for V (vertical) increases, the picture moves up, and as the setting decreases, the picture moves down. Use ↑ / ↓ to adjust the vertical position. |

## Setup Menu

The Setup menu is used to change the factory preset settings, etc.

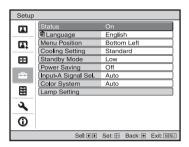

| Status          | Sets whether or not the on-screen display is displayed.<br>Set to "Off" to turn off the on-screen displays except for certain menus, message when turning off the power, and warning messages.                                                                                                    |
|-----------------|----------------------------------------------------------------------------------------------------|
| Language        | Selects the language used in the menu and on-screen displays.  Available languages are: English, Dutch, French, Italian, German, Spanish, Portuguese, Russian, Swedish, Norwegian, Japanese, Chinese (Simplified Chinese), Chinese (Traditional Chinese), Korean, Thai and Arabic.                                                                   |
| Menu Position   | You can change the position to display the menu on the upper screen.  Bottom Left: Displays the menu on the bottom left area of the screen.  Center: Displays the menu on the center of the screen.                                                                                                    |
| Cooling Setting | Use this item when using the projector at high altitudes.  High: Use this setting when using the projector at an altitude of 1,500 m or higher.  Standard: Use this setting when using the projector at normal altitudes.  Note  When this item is set to "High", the fan noise becomes slightly                                                     |
| Standby Mode    | louder since the number of fan rotation increases.                                                                                                    |
| Standby Mode    | Lowers the power consumption in standby.  When set to "Standard", the power consumption in standby becomes normal.  When set to "Low", the power consumption in standby is lowered.  Note  When this item is set to "Low", the "PJ Auto Power On" function is disabled (The function is set to "Off" and does not appear in the menu.). (** page 54) |

| Power Saving        | Sets the power saving mode.  When set to "On", the projector goes into power saving mode if no signal is input for 10 minutes. At that time, the ON/STANDBY indicator lights in orange, then the screen becomes dark. In power saving mode, the power saving mode is cancelled if a signal is input or any button on the projector or the remote control is pressed. If you do not want to set the projector to power saving mode, select "Off".                                                                                                    |
|---------------------|----------------------------------------------------------------------------------------------------|
| Input-A Signal Sel. | Selects the type of signal input from the equipment connected to the INPUT A connector.  Selects the type of signal input from the equipment by selecting "Input-A" with the INPUT button.  Auto: Selects the input signal type automatically.  Computer: Inputs the signal from a computer.  Video GBR: Inputs the signal from a TV game or HDTV broadcast.  Component: Inputs the component signal from a DVD player/ recorder, Blu-ray Disc player/recorder, digital tuner, etc.  Note  When the input signal is not displayed correctly with this item set to "Auto," select the item according to the input signal. |
| Color System        | Selects the color system of the input signal.  Auto: Selects the color system of the input signal automatically from among NTSC3.58, PAL, SECAM, NTSC4.43, PAL-M, PAL-N, or PAL60.  "NTSC3.58"—"PAL-N": Allows you to set the color system to the selected system manually.  Note  Normally, set this to "Auto." If the picture is distorted or colorless, select the color system appropriate for the input signal.                                                                                                    |
| Lamp Setting        | When replacing the lamps, set the desired lamp setting. (F page 70)                                                                                                    |

### **Function Menu**

The Function menu is used for changing the settings of the various functions of the projector.

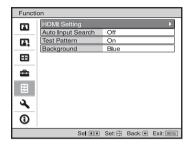

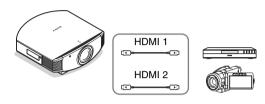

#### **HDMI Setting**

You can change the settings of the Control for HDMI function.

Control for HDMI: Selects the function whether to turn the Control for HDMI function effective when the HDMI 1 and HDMI 2 connectors are connected to a Control for HDMI compatible equipment.

When set to "On", the following are available.

- The operation of the projector and the connected Control for HDMI compatible equipment will synchronize with each other.
- The Control for HDMI setting of Sony equipment (AV amplifier, video, etc.), which is compatible with "Control for HDMI - Easy Setting"\*, will also be effective.

The factory default setting is "On".

**Device Auto Power Off:** Sets whether to also turn the power of the connected Control for HDMI compatible equipment off when you turn the power of the projector off.

When set to "On", the equipment will synchronize and turn off when the power of the projector turns off.

The factory default setting is "On".

**PJ** Auto Power On: Select whether to link the power of the projector to the Control for HDMI compatible equipment. When set to "On", the power of the projector will automatically turn on when the power of the connected equipment is turned on or when making operations such as playback.

#### Note

To enable this function, set "Standby Mode" (F page 52) in the Setup menu to "Standard", and then set "PJ Auto Power On" to "On". For details, see "About the Control for HDMI" (F page 60).

| [                 | 1                                                                                                    |  |
|-------------------|----------------------------------------------------------------------------------------------------|--|
| HDMI Setting      | Device List: Lists all the Control for HDMI compatible equipment connected to the projector.  All equipment listed (except AV amplifier) can be selected with SYNC MENU of the remote control of the projector. When "Enable" is selected, the Control for HDMI setting of Sony equipment (AV amplifier, video, etc.), which is compatible with "Control for HDMI - Easy Setting", will also be effective.                                           |  |
|                   | HDMI 2 Player 2 DVD                                                                                                    |  |
|                   | Would you like to enable for HDMI settings for connected devices? Before enabling settings, turn on the devices, For unrecognized devices, check settings on their side.  Enable  Set: ## Back: ####################################                                                                                                    |  |
|                   | * "Control for HDMI - Easy Setting" is a function that makes the Control for HDMI setting of equipment connected to HDMI input of the projector effective as well when the Control for HDMI setting of the projector is effective. This function is only available between compatible Sony equipment, and some equipment may not be compatible.  Although some non-Sony equipment may be compatible, operation is not guaranteed for such equipment. |  |
| Auto Input Search | Hides input terminals that do not have signal input. When set to "On", terminals without input signals do not appear on the input palette that appears when you press INPUT. To display all input terminals, set this to "Off". (F page 28)                                                                                                    |  |
| Test Pattern      | Displays the test pattern.  When set to "On," a test pattern appears on the screen to be used when adjusting the lens with "Lens Focus," "Lens Zoom," and "Lens Shift," or correcting the screen proportions with "V Keystone." A test pattern does not appear when this item is set to "Off."  Tip                                                                                                    |  |
|                   | While the test pattern is displayed, it is only displayed in green to allow you to adjust the focus easily.                                                                                                    |  |
| Background        | Selects the background color of the screen when no signal is input. You can select "Black" or "Blue".                                                                                                    |  |

### **Installation Menu**

The Installation menu is used for changing the installation settings.

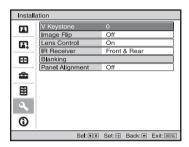

| V Keystone   | Corrects the vertical trapezoidal distortion of the picture. When the bottom of the trapezoid is longer than the top (): Sets a lower value (- direction) When the top of the trapezoid is longer than the bottom (): Sets a higher value (+ direction).  Note                                                                   |
|--------------|----------------------------------------------------------------------------------------------------|
|              | Depending on the picture position adjusted with the lens shift feature, the aspect ratio of the picture may change from the original or picture distortion may occur with V Keystone adjustment.                                                                                                    |
| Image Flip   | Flips the picture on the screen horizontally and/or vertically. HV: Flips the picture horizontally and vertically. H: Flips the picture horizontally. V: Flips the picture vertically. Off: The picture does not flip. Use this item for installation for the backside projection or ceiling installation.                       |
| Lens Control | Avoids any operation of the lens such as "Lens Focus," "Lens Zoom," and "Lens Shift," by mistake.  When set to "On," you can adjust the projection lens using "Lens Focus," "Lens Zoom," and "Lens Shift." After you make this adjustment, it is recommended that you set this item to "Off" to avoid any operation of the lens. |
| IR Receiver  | Selects the remote control detectors (IR Receiver) on the front and rear of the projector.  Front & Rear: Activates both the front and rear detectors.  Front: Activates the front detector only.  Rear: Activates the rear detector only.                                                                                       |

### **Blanking**

This feature allows you to adjust the displayable region within the four directions of the screen.

Select the edge to adjust by highlighting Left, Right, Top, or Bottom using the  $\uparrow$  /  $\downarrow$  buttons.

Adjust the amount of blanking using the  $\leftarrow$  /  $\rightarrow$  buttons.

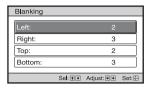

### Note

When both the "Blanking" and the "V Keystone" are adjusted at the same time, the "Blanking" cannot be adjusted correctly. When using the "Blanking", make sure that you set the "V Keystone" to "0".

### **Panel Alignment**

This feature allows you to adjust the gaps in the color of characters or the picture.

When set to "On", the "Adjust Color" and the "Pattern Color" can be assigned and adjusted.

Adjust Item: Selects how to make adjustments from below. Shift: Shifts the whole picture and makes adjustments.

**Zone:** Selects the desired range and makes adjustments.

Adjust Color: Assigns the desired color to adjust the gaps in color. Select "R" (Red) or "B" (Blue) to make adjustments based on "G" (Green).

Pattern Color: Select "R/G" (Red and Green) or "R/G/B" (White, all colors) when the "Adjust Color" is "R" (Red). Select "B/G" (Blue and Green) or "R/G/B" (White, all colors) when the "Adjust Color" is "B" (Blue).

Adjust: The shift adjustment and zone adjustment of the color selected in "Adjust Color" can be made with ← / →, ↑ / ↓ buttons

When "Shift" is selected: Assign the settings of the horizontal direction (H) with ← / → buttons and the vertical direction (V) with ↑ / ↓ buttons on the shift adjustment screen.

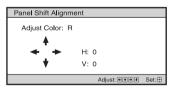

When "Zone" is selected: Select the position to adjust with

← / → buttons for the horizontal position (H position) and ↑ / ↓
buttons for the vertical position (V position), then press ⊕.

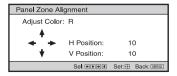

### **Panel Alignment**

Set the amount to adjust with  $\leftarrow$  /  $\rightarrow$  buttons for the horizontal direction (H direction) and with  $\uparrow$  /  $\downarrow$  buttons for the vertical direction (V direction). You can select the position to adjust again by pressing  $\stackrel{\bullet}{\textcircled{+}}$ .

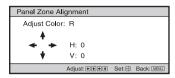

Reset: Returns to the factory settings.

### Note

Depending on the adjustments made above, colors may become uneven or the resolution may change.

### **Information Menu**

The Information menu displays the model name, serial number, the horizontal and vertical frequencies of the input signal and the cumulated hours of usage of the lamp.

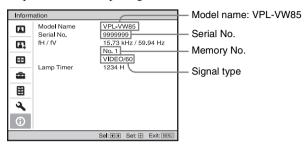

| Model name                | Displays the model name (VPL-VW85).                           |
|---------------------------|---------------------------------------------------------------|
| Serial No.                | Displays the serial number.                                   |
| fH (horizontal frequency) | Displays the horizontal frequency of the input signal.        |
| fV (vertical frequency)   | Displays the vertical frequency of the input signal.          |
| Memory No.                | Displays the preset memory number of the input signal.        |
| Signal type               | Displays the type of the input signal.                        |
| Lamp Timer                | Indicates how long the lamp has been turned on (total usage). |

#### Notes

- fH (horizontal frequency) and fV(vertical frequency) may not be displayed depending on the input signal used on the projector.
- You cannot change the displays listed above.

### About the Preset Memory No.

This projector has 38 types of preset data for input signals (the preset memory). When the preset signal is input, the projector automatically detects the signal type and recalls the data for the signal from the preset memory to adjust it to an optimum picture. The memory number and signal type of that signal are displayed in the Information menu.

You can also adjust the preset data through the Screen 😝 menu.

This projector also contains 20 different user memories beside the preset memories used for inputting analog computer signals. You can save input signals that have not been preset on these user memories.

When an unpreset signal is input for the first time, a memory number is displayed as 0. When you adjust the data of the signal in the Screen emenu, it will be registered to the projector. If more than 20 user memories are registered, the newest memory always overwrites the oldest one.

See the chart on page 75 to find if the signal is registered to the preset memory.

### Note

When the aspect ratio of input signal does not match the screen size, a part of the screen is displayed in black.

### **Others**

This section describes about the other functions, how to solve the problems, how to replace the lamp and air filter, etc.

# About the Control for HDMI

### What is the Control for HDMI?

Control for HDMI is an HDMI standard mutual control function which uses the HDMI CEC (Consumer Electronics Control) specification. By connecting a variety of Control for HDMI compatible equipment such as a hard disk Blu-ray Disc player, a DVD player/recorder, an AV amplifier, etc. to a Sony Control for HDMI compatible TV or a projector with an HDMI cable, the equipment connected will synchronize with the TV or the projector when either is operated.

## Using the Control for HDMI function

- Connect and assign the settings of each equipment appropriately.
- Do not turn off the main power of the equipment.
- Set the input setting of the projector to the HDMI input which the equipment is connected.
- Check if the picture from the equipment appears appropriately on the projector.

## Connecting a Control for HDMI compatible equipment

Use an HDMI cable to connect the projector and the Control for HDMI compatible equipment. Use a cable that has acquired the HDMI logo.

### **Setting the Control for HDMI**

Be sure to assign the appropriate connections for both the projector and the Control for HDMI compatible equipment connected to the projector. For settings of the projector, see page 54. For settings of the Control for HDMI compatible equipment connected to the projector, refer to its operational instructions. When a equipment that is compatible with the "Control for HDMI - Easy Setting" is connected to the HDMI input of the projector, if you turn the Control for HDMI function setting of the projector on, the Control for HDMI function setting of the connected equipment will also turn on.

### What you can do with the Control for HDMI

- Basic operations (playback, stop, menu operations, etc.) of the connected equipment is available by using the remote control of the projector.
- By turning on or playing back the connected equipment, the projector will turn on and the input setting will switch to the terminal of the connected equipment automatically.
- By turning the power of the projector off, the power of the connected equipment will also turn off automatically.
- By selecting equipment connected to the projector desired to operate with SYNC MENU button on the remote control of the projector, the power of the selected equipment will turn on and the input will switch to the terminal of the connected equipment automatically.
- By changing the language setting of the projector, the language setting of the connected equipment will also change to the same language automatically.

### Notes

 The available functions of the Control for HDMI differ depending on each equipment. Refer to the operating instruction of each equipment.  Some synchronization may be available with equipment of other brands with similar functions, but it is not guaranteed.

### About the x.v.Color

- "x.v.Color" is a promotion name given to the products that have the capability to realize a wide color space based on the xvYCC specifications and is a trademark of Sony Corporation.
- xvYCC is an international standard of the technical specifications of the extended-gamut color space for video signals. The color gamut of xvYCC is wider than the one of sRGB that is used with the current television system.

## **Troubleshooting**

If the projector appears to be operating erratically, try to diagnose and correct the problem using the following instructions. If the problem persists, consult with qualified Sony personnel.

### **Power**

| Symptom                     | Cause and Remedy                                                                                                    |
|-----------------------------|----------------------------------------------------------------------------------------------------|
| The power is not turned on. | <ul> <li>→ The power may not turn on if you turn the power off with I/() (ON/STANDBY) switch and turn it on again in a short time. After about 1 minute, turn the power on.</li> <li>→ Close the lamp cover securely, then tighten the screws securely. (ℱ page 69)</li> <li>→ Close the filter holder securely. (ℱ page 70)</li> <li>→ Check warning indicators. (ℱ page 65)</li> </ul> |

### **Picture**

| Symptom                                                                                                    | Cause and Remedy                                                                                                    |
|----------------------------------------------------------------------------------------------------|----------------------------------------------------------------------------------------------------|
| No picture.                                                                                                    | <ul> <li>→ Check that the proper connections have been made.         (ℱ page 22)</li> <li>→ Select the input source correctly using the INPUT button.         (ℱ page 28)</li> <li>→ Set the computer signal to output from an external monitor.</li> <li>→ Set the computer signal to output only to an external monitor.</li> <li>→ Select "Computer," "Component" or "Video GBR" for "Input-A Signal Sel." on the Setup menu according to the input signal. (ℱ page 53)</li> </ul> |
| The picture from the INPUT A connector is colored strange.                                                     | → Select "Computer," "Component" or "Video GBR" for "Input-A Signal Sel." on the Setup menu according to the input signal. ( page 53)                                                                                                    |
| The picture from the VIDEO INPUT or S VIDEO INPUT connector is colored strange.                                | <ul> <li>→ Adjust the picture of the Picture menu. ( page 44)</li> <li>→ Set "Color System" in the Setup menu to match the color system being input. ( page 53)</li> </ul>                                                                                                    |
| The bright area of the picture may become unclear or texts may become faded. (When HDMI video signal is input) | → This symptom may occur when a signal other than those of HDMI standard is input. (ℱ page 29) Switch the RGB dynamic range of the connected equipment to Limited (16-235). If this adjustment is unavailable, adjust "Brightness", "Contrast", or "Sharpness" in the Picture menu of the projector. (ℱ pages 45, 46)                                                                                                    |
| The texts may become<br>faded when connected with<br>a computer. (When<br>computer signal is input)            | → This symptom may occur when a signal other than those of HDMI standard is input. (ℱ page 29) Adjust "Sharpness" in the Picture 🖪 menu. (ℱ page 46)                                                                                                    |

| Symptom                                                    | Cause and Remedy                                                                                                    |
|------------------------------------------------------------|----------------------------------------------------------------------------------------------------|
| The picture is too dark.                                   | → Adjust the "Contrast" or "Brightness" of the Picture  properly. ( pages 45, 46)                                                                                                    |
| The picture is not clear.                                  | <ul> <li>→ Adjust the focus. ( page 18)</li> <li>→ Condensation has accumulated on the lens. Leave the projector for about 2 hours with the power on.</li> </ul>                                                                          |
| The picture flickers.                                      | <ul> <li>→ For pictures from a computer, activate "APA" and adjust the current input signal.</li> <li>→ Adjust "Phase" for "Adjust Signal" in the Screen emenu properly. ( page 51)</li> </ul>                                            |
| The color of characters or the picture is not appropriate. | → Select the desired color registration in "Panel Alignment" of Installation 		 menu ( * page 57).                                                                                                    |
| Image is left on the screen. (image retention)             | → When high contrast non-moving images are displayed for a long period of time, there may be some image retention on the screen. This is only a temporary condition. Turning off the power for a while will eliminate the retained image. |

### On-screen display

| Symptom                                                                                              | Cause and Remedy                                                                                                    |
|----------------------------------------------------------------------------------------------------|----------------------------------------------------------------------------------------------------|
| On-screen display does not appear.                                                                   | <ul> <li>→ Set "Status" in the Setup menu to "On." (F page 52)</li> <li>→ Check if the ON/STANDBY indicator should light in green.</li> </ul> |
| The model name does not disappear from the screen. Or else, the demo mode is displayed continuously. | → The display mode of the projector may be set at the time of purchase. Consult with your local dealer or qualified Sony personnel.           |
| Input terminals do not appear.                                                                       | → Set "Auto Input Search" in the Function  menu to "Off". (@ page 55)                                                                         |

### **Remote control**

| Symptom                           | Cause and Remedy                                                                 |
|-----------------------------------|----------------------------------------------------------------------------------|
| The remote control does not work. | <ul> <li>→ Batteries could be weak. Replace them with new batteries. (</li></ul> |

### **Others**

| Symptom                                                                                     | Cause and Remedy                                                                                                    |
|---------------------------------------------------------------------------------------------|----------------------------------------------------------------------------------------------------|
| The fan is noisy.                                                                           | <ul> <li>→ Check the setting of "Cooling Setting" in the Setup menu. (இ page 52)</li> <li>→ Make sure that the room temperature is not too high.</li> <li>→ Check the installation conditions. (இ page 11)</li> <li>The number of fan rotation increases to maintain the product reliability of the projector's components in a room, where the temperature is higher than normal. The fan noise becomes slightly louder. The approximate normal temperature is 25°C.</li> </ul> |
| The lens shift cannot be adjusted.                                                          | → The lens shift cannot be adjusted over the range of movement. Adjust the lens shift within the range of movement. (இ pages 13, 20).                                                                                                    |
| The projector and connected equipment turn On/Off, play back, and operate at the same time. | → "Control for HDMI", "Device Auto Power Off", and "PJ Auto Power ON" are set to "On". Set them to "Off". For details, see "HDMI Setting" ( page 54).                                                                                                    |

### **Warning Indicators**

The ON/STANDBY or LAMP/COVER indicator lights up or flashes if there is any trouble with your projector.

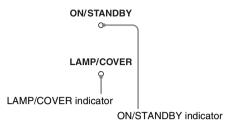

| Symptom                                                     | Cause and Remedy                                                                                                    |
|-------------------------------------------------------------|----------------------------------------------------------------------------------------------------|
| LAMP/COVER flashes in red. (A repetition rate of 2 flashes) | <ul> <li>→ Close the lamp cover securely, then tighten the screws securely.</li> <li>(☞ page 69)</li> <li>→ Close the filter holder securely. (☞ page 70)</li> </ul>                                                                                                    |
| LAMP/COVER flashes in red. (A repetition rate of 3 flashes) | <ul> <li>→ The lamp has reached the end of its useful lifespan. Replace the lamp. (ℱ page 68)</li> <li>→ The lamp has reached a high temperature. Wait until the lamp cools, and then turn on the power again.</li> </ul>                                                                                                    |
| ON/STANDBY flashes in red. (A repetition rate of 4 flashes) | → The fan is broken. Consult with qualified Sony personnel.                                                                                                    |
| ON/STANDBY flashes in red. (A repetition rate of 2 flashes) | → The internal temperature is unusually high. Check to ensure that if nothing is blocking the ventilation holes or whether or not the projector is being used at high altitudes.                                                                                                    |
| ON/STANDBY flashes in red. (A repetition rate of 6 flashes) | → Press the I/() (ON/STANDBY) switch to turn on the projector. If the power is not turned on, disconnect the AC power cord, then confirm the ON/STANDBY lamp is turned off. After about 10 seconds, reconnect the AC power cord and turn on the power again. If the indicators still light up, the electrical system has a problem. Consult with qualified Sony personnel. |

| Symptom                                                   | Cause and Remedy                                                                                                    |
|-----------------------------------------------------------|----------------------------------------------------------------------------------------------------|
| ON/STANDBY flashes in red. (A repetition rate of 5 times) | <ul> <li>→ The lens protector is not fully open. Turn the power of the projector off and then on again. If the lens protector still does not fully open, consult with qualified Sony personnel.</li> <li>Tip</li> <li>In an urgent situation, refer to the illustration below to open the lens protector with your hands. Press the I/O (ON/STANDBY) switch to turn the power on and operate the projector.</li> </ul> |

### Note

When a warning indicator other than the above starts flashing, and the symptom persists even after carrying out the above methods, consult with qualified Sony personnel.

### **Message Lists**

### Warning messages

| Message                             | Cause and Remedy                                                                                                    |
|-------------------------------------|----------------------------------------------------------------------------------------------------|
| High temp.! Lamp off in 1 min.      | <ul> <li>→ Turn off the power.</li> <li>→ Check to ensure that nothing is blocking the ventilation holes.</li> <li>(F) page 12)</li> </ul>                                                                                                    |
| Frequency is out of range!          | → Frequency is out of range. Input a signal that is within the acceptable frequency range of the projector. ( *F* page 75)                                                                                                    |
| Please check Input-A<br>Signal Sel. | → Set "Input-A Signal Sel." in the Setup  menu to<br>"Computer" when an RGB signal is input from a computer.<br>(F page 53)                                                                                                    |
| Please replace the Lamp/<br>Filter. | <ul> <li>→ It is time to replace the lamp. Replace the lamp. ( page 68)</li> <li>→ Also, replace the air filter too. Restart cleaning the ventilation holes (intake). ( page 68)</li> <li>If this message appears again after you replace the lamp and filter, the lamp replacement process is not complete. Check the lamp replacement process. ( page 68)</li> <li>Note</li> <li>To clear this message, press any button either on the remote control or the control panel of the projector once.</li> </ul> |

| Message                                                                                                    | Cause and Remedy                                                                                                    |
|----------------------------------------------------------------------------------------------------|----------------------------------------------------------------------------------------------------|
| Please clean the filter.                                                                                                 | → It is time to clean the air filter. Clean the air filter. ( page 71)  Note  To clear this message, press any button either on the remote control or the control panel of the projector once.                   |
| Please clean the filter. Have you finished? Yes No                                                                       | <ul> <li>→ It is time to clean the air filter. Clean the air filter. ( page 71)</li> <li>→ If you cleaned the air filter, select "Yes." If you did not clean the air filter, select "No."</li> </ul>             |
| Projector temperature is<br>high. Cooling Setting<br>should be "High" if<br>projector is being used at<br>high altitude. | <ul> <li>→ Check to ensure that the ventilation holes on the unit are not covered. (F page 12)</li> <li>→ When using the projector at high altitude, set the "Cooling Setting" to "High". (F page 52)</li> </ul> |
|                                                                                                    | When temperature inside the projector remains high, the "Cooling Setting" is switched to "High" in 1 minute, then the fan speed increases.                                                                       |

### Caution messages

| Message         | Cause and Remedy                                                                                                    |
|-----------------|----------------------------------------------------------------------------------------------------|
| x⊕              | → No signal is input in the selected input. Check connections.  (② page 22)                                                         |
| Not applicable! | <ul> <li>→ Press the appropriate button.</li> <li>→ The operation to be activated by the button is currently prohibited.</li> </ul> |

### Replacing the Lamp and the Air Filter and Cleaning the Ventilation Holes (intake)

Tools you need to get started:

- Projector Lamp LMP-H201 (Optional)
- · Standard Phillips screwdriver
- Cloth (for scratch protection)

The lamp used for the light source has a certain lifespan. When the lamp dims, the color balance of the picture becomes strange, or "Please replace the Lamp/Filter." appears on the screen, the lamp may be exhausted. Replace the lamp with a new one (not supplied) without delay.

Use an LMP-H201 Projector Lamp as the replacement lamp.

The air filter is supplied with the LMP-H201 Projector Lamp. When you replace the lamp, it is also time to replace the air filter. Whenever you replace the lamp, be sure to replace the air filter with a new one. Also clean the ventilation holes (intake).

### Caution

- The lamp remains hot after the projector is turned off with the I/O (ON/STANDBY) switch. If you touch the lamp, you may burn your fingers. When you replace the lamp, wait for at least 1 hour for the lamp to cool.
- Do not touch the surface of the lens. If you touch it, wipe off the fingerprints with a soft cloth.
- Pay special attention to replacing the lamp when the projector is installed on the ceiling.
- When removing the lamp unit, make sure it remains horizontal, then pull straight up. Do not tilt the lamp unit. If you pull out the lamp unit while tilted and if the lamp breaks, the pieces may scatter, causing injury.
- When you remove the air filter, be careful not to let any dust fall into the projector.
- Replacing the air filter is crucial to maintain the good performance of the projector or to prevent malfunction to it. When a warning

- message for replacing the air filter appears, replace the air filter immediately.
- 1 Turn off the projector and unplug the AC power cord.
- When setting the projector on a flat surface such as a desk etc., put a cloth to prevent the surface from being scratched. Reverse the projector as illustrated, then place it on the cloth.

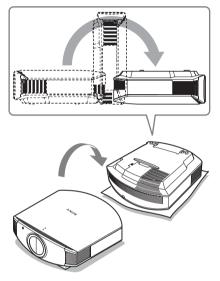

### Notes

- When the lamp is damaged the broken pieces of the lamp may become scattered, if you do not reverse the projector. This may cause injury.
- Be sure that the projector is placed on a stable surface.

3 Loosen the screw on the lamp cover with a Philips screwdriver, and then open the lamp cover.

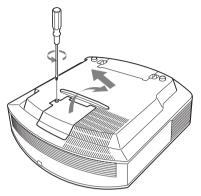

4 Loosen the 3 screws on the lamp with the Phillips screwdriver. Hold up the handle, then pull the lamp straight out.

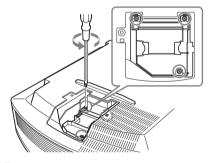

5 Hold the handle of the new lamp and push it in securely until it reaches the end, and then tighten the 3 screws.

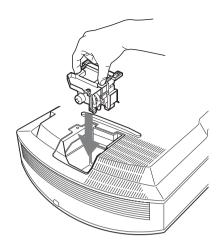

### Note

Be careful not to touch the optical block inside the unit.

6 Close the lamp cover, then tighten the screws.

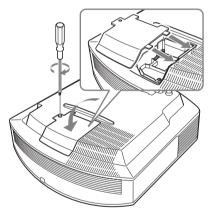

### 7 Remove the filter holder.

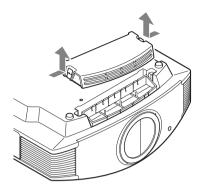

### 8 Remove the air filter.

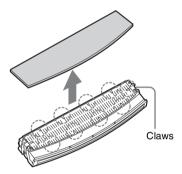

9 Attach the new air filter so that it fits into the each claws (10 positions) on the filter holder.

### Note

Attach the air filter aligning it with the shape of the filter holder.

Also, do not touch the fan after removing the air filter that is set deep inside the projector.

### 10 Attach the filter holder.

### Note

The projector will not turn on unless the filter holder is securely closed.

11 Wipe dust off the ventilation holes (intake) with a soft cloth.

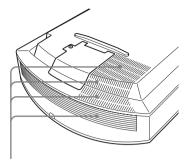

Ventilation holes (intake)

- 12 Place the project back on its original position.
- 13 Turn on the projector, then select the desired setting item on the Setup menu. The menu screen below will be appeared.

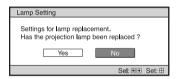

### 14 Select "Yes".

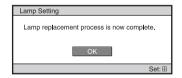

#### Caution

Do not put your hands into the lamp replacement slot, and do not allow any liquid or other objects into the slot to avoid electrical shock or fire.

#### Notes

 Be sure to use an LMP-H201 Projector Lamp for replacement. If you use lamps other than the LMP-H201, the projector may malfunction.

- Be sure to turn off the projector and unplug the power cord before replacing the lamp. then check the ON/STANDBY lamp has already been turned off.
- The projector will not turn on unless the lamp is securely installed in place.
- The projector will not turn on unless the lamp cover are securely closed.
- To cancel a message displayed on the screen, press either the button on the remote control or the one on the control panel on the projector.

### Note

The lamp contains mercury. The disposal rules for used fluorescent tubes depend on where you live. Follow the waste disposal policy in your area.

### Disposal of the used lamp

#### For the customers in the USA

Lamp in this product contains mercury. Disposal of these materials may be regulated due to environmental considerations. For disposal or recycling information, please contact your local authorities or the Electronic Industries Alliance (www.eiae.org).

### **Cleaning the Air Filter**

When "Please clean the filter." appears on the screen, you should clean the air filter. The air filter should be cleaned every 1,500 hours. This value varies depending on the environment or how the projector is used. 1.500 hours are approximate. After washing the air filter with a mild

detergent solution, dry it in a shaded place.

### Notes

- · When you clean the air filter, make sure you do not damage it. For details on how to attach and remove the air filter, see "Replacing the Lamp and the Air Filter and Cleaning the Ventilation Holes (intake)" Steps 7 to 10. (@ page 70)
- When you remove the air filter, be careful not to let any dust fall into the projector.
- Cleaning the air filter is crucial to maintain the good performance of the projector or to prevent malfunction to it. When a warning message for cleaning the air filter appears, clean the air filter immediately.

### Cleaning and the Screen of the **Projector**

### Cleaning the cabinet

- To remove dust from the cabinet, wipe gently with a soft cloth. If dust is persistent, wipe with a soft cloth slightly moistened with a diluted mild detergent solution.
- Never use any type of abrasive pad, alkaline/acid cleaner, scouring powder, or volatile solvent, such as alcohol, benzene, thinner or insecticide.
- · Using such materials or maintaining prolonged contact with rubber or vinyl materials may result in damage to the screen surface and cabinet material.

## Black points and bright points (red, blue, or green) on the screen

The projector is manufactured using high-precision technology.

You may, however, see tiny black points and/or bright points (red, blue, or green) that continuously appear on the projector.

This is a normal result of the manufacturing process and does not indicate a malfunction.

# **Specifications**

#### System

Projection system

SXRD panel, 1 lens, projection system

LCD panel

0.61-inch (15.4 mm)

SXRD panel 6,220,800 pixels  $(2,073,600 \text{ pixels} \times 3)$ 

Lens

1.6 times zoom lens (motorized) f=18.5 mm to 29.6 mm F2.50 to F3.40

Lamp

200 W Ultra High Pressure Lamp

Projection picture size

40 inches to 300 inches (1,016 mm to 7,620 mm) (measured diagonally)

Color system

NTSC3.58/PAL/SECAM/ NTSC4.43/PAL-M/PAL-N/PAL60 system, switched automatically/ manually (PAL60 system not switched manually)

Acceptable video signals

15 kHz RGB/component 50/60 Hz, Progressive component 50/60 Hz, 480/60i, 576/50i, 480/60p, 576/50p, 720/60p, 720/50p, 1080/60i, 1080/50i, 1080/24PsF (48i), 1080/60p (HDMI input only), 1080/50p (HDMI input only), 1080/24p (HDMI input only), Composite video, Y/C video

Acceptable computer signals

fH: 19 kHz to 72 kHz fV: 48 Hz to 92 Hz

Maximum resolution  $1.920 \times 1.080$ (HDMI input only)

For details, see "Preset Signals". (@ page 75)

#### Input

Video input

VIDEO: phono type Composite video: 1 Vp-p±2 dB sync negative (75 ohms terminated) S VIDEO: Y/C mini DIN 4-pin type

Y (luminance): 1 Vp-p±2 dB sync negative (75 ohms terminated)

C (chrominance): burst 0.286 Vp-p ±2 dB (NTSC)

(75 ohms terminated), or burst 0.3 Vp-p±2 dB (PAL) (75 ohms terminated)

Y PB/CB PR/CR

Component: phono type Y with Sync: 1 Vp-p±2 dB sync negative (75 ohms terminated) PB/CB: 0.7 Vp-p±2 dB (75 ohms

terminated)

PR/CR: 0.7 Vp-p±2 dB (75 ohms terminated)

HDMI

Digital RGB/Y CB (PB) CR (PR)

INPUT A

HD D-sub 15-pins Analog RGB/component: R/C<sub>R</sub> (P<sub>R</sub>): 0.7 Vp-p±2 dB (75 ohms terminated) G: 0.7 Vp-p±2 dB

(75 ohms terminated)

G with sync/Y: 1 Vp-p±2 dB sync negative (75 ohms terminated) B/C<sub>B</sub> (P<sub>B</sub>): 0.7 Vp-p±2 dB (75 ohms terminated) SYNC/HD: Composite sync input: TTL level, positive/ negative Horizontal sync input: TTL level,

positive/negative VD: Vertical sync input: TTL level, positive/negative

TRIGGER 1

Minijack

Power on: DC 12 V, output impedance: 4.7 kilohms Power off: 0 V

TRIGGER 2

Minijack

Anamorphic Zoom: DC 12 V, output impedance: 4.7 kilohms The other wide screen modes or Power off: 0 V

REMOTE

RS-232C: D-sub 9-pins (female)

#### General

Dimensions

 $470 \text{ mm} \times 179.2 \text{ mm} \times$  $482.4 \text{ mm} (18^{5}/_{8} \times 7^{1}/_{8} \times$ 19 inches) (w/h/d)

Mass Approx. 12 kg (26 lb 8 oz)

Power requirements

AC 100 V to 240 V, 3.2 A to 1.4 A, 50/60 Hz

Power consumption

Max. 320 W Standby mode: 8 W

Standby mode (low): 0.5 W

Operating temperature

5°C to 35°C (41°F to 95°F)

Operating humidity
35% to 85% (no condensation)
Storage temperature
-20°C to +60°C (-4°F to +140°F)
Storage humidity
10% to 90%

#### **Supplied accessories**

Remote control RM-PJVW85 (1) Size AA (R6) manganese batteries (2) AC power cord (1) Operating Instructions (1) CD-ROM (ImageDirector3) (1)

Design and specifications are subject to change without notice.

### Optional accessories

Projector Lamp LMP-H201 (for replacement) Projector Suspension Support PSS-H10

### Warning on power connection

Use a proper power cord for your local power supply.

|                            | The United States,<br>Canada | Continental<br>Europe | UK, Ireland,<br>Australia,<br>New Zealand | Japan    | China              |
|----------------------------|------------------------------|-----------------------|-------------------------------------------|----------|--------------------|
| Plug type                  | YP-3                         | YP-12A                | *                                         | YP-359   | VM0722             |
| Female end                 | YC-13                        | YC-13D                | VM0303B                                   | YC-13    | VM0724             |
| Cord type                  | SVT                          | H05VV-F               | CEE (13)<br>53 rd (OC)                    | VCTF     | 227 IEC<br>53(RVV) |
| Rated Voltage<br>& Current | 10A/125V                     | 10A/250V              | 10A/250V                                  | 12A/125V | 10A/250V           |
| Safety approval            | UL/CSA                       | VDE                   | VDE                                       | DENANHO  | CCC                |

<sup>\*</sup> Use a rated plug that complies with the regulation of each country/region and the specifications.

### **Preset Signals**

The following table shows the signals and video formats which you can project using this unit.

When a signal other than the preset signal shown below is input, the picture may not be displayed properly.

| Memory<br>No. |                              | signal<br>ution)                                         | fH<br>(kHz) | fV<br>(Hz) | Sync                                            | H Size |
|---------------|------------------------------|----------------------------------------------------------|-------------|------------|-------------------------------------------------|--------|
| 1             | VIDEO/60                     | 60 Hz                                                    | 15.734      | 59.940     | -                                               | _      |
| 2             | VIDEO/50                     | 50 Hz                                                    | 15.625      | 50.000     | _                                               | _      |
| 3             | 480/60i 480/60i (720 × 480i) |                                                          | 15.734      | 59.940     | SonG/Y or composite sync                        | -      |
| 4             | 576/50i 576/50i (720 × 576i) |                                                          | 15.625      | 50.000     | SonG/Y or<br>composite sync<br>/composite video | -      |
| 5             | 480/60p                      | 480/60p<br>(Progressive<br>NTSC)<br>(720 × 480p)         | 31.470      | 60.000     | SonG/Y                                          | -      |
| 6             | 576/50p                      | 576/50p<br>(Progressive<br>PAL)<br>(720 × 576p)          | 31.250      | 50.000     | SonG/Y                                          | -      |
| 7             | 1080/60i                     | 1035/60i<br>(1920 × 1035i)<br>1080/60i<br>(1920 × 1080i) | 33.750      | 60.000     | SonG/Y                                          | -      |
| 8             | 1080/50i                     | 1080/50i<br>(1920 × 1080i)                               | 28.130      | 50.000     | SonG/Y                                          | -      |
| 9             | 1080/24PsF (48i)             | 1080/24PsF (48i)<br>(1920 × 1080i)                       | 27.000      | 48.000     | SonG/Y                                          | -      |
| 10            | 720/60p                      | 720/60p<br>(1280 × 720p)                                 | 45.000      | 60.000     | SonG/Y                                          | -      |
| 11            | 720/50p                      | 720/50p<br>(1280 × 720p)                                 | 37.500      | 50.000     | SonG/Y                                          | -      |
| 12            | 1080/60p                     | 1080/60p<br>(1920 × 1080p)                               | 67.500      | 60.000     | _                                               | -      |
| 13            | 1080/50p                     | 1080/50p<br>(1920 × 1080p)                               | 56.260      | 50.000     | -                                               | -      |
| 14            | 1080/24p                     | 1080/24p<br>(1920 × 1080p)                               | 26.973      | 23.976     | -                                               | -      |
| 21            | 640 × 350                    | VGA-1<br>(VGA350)                                        | 31.469      | 70.086     | H-pos, V-neg                                    | 800    |
| 22            |                              | VESA 85<br>(VGA350)                                      | 37.861      | 85.080     | H-pos, V-neg                                    | 832    |

| Memory<br>No. |             | t signal<br>lution)     | fH<br>(kHz) | fV<br>(Hz) | Sync         | H Size |
|---------------|-------------|-------------------------|-------------|------------|--------------|--------|
| 23            | 640 × 400   | NEC PC98                | 24.823      | 56.416     | H-neg V-neg  | 848    |
| 24            |             | VGA-2 (TEXT)<br>/VESA70 | 31.469      | 70.086     | H-neg V-pos  | 800    |
| 25            |             | VESA 85<br>(VGA400)     | 37.861      | 85.080     | H-neg, V-pos | 832    |
| 26            | 640 × 480   | VESA 60                 | 31.469      | 59.940     | H-neg, V-neg | 800    |
| 27            |             | Mac 13                  | 35.000      | 66.667     | H-neg, V-neg | 864    |
| 28            | ]           | VESA 72                 | 37.861      | 72.809     | H-neg, V-neg | 832    |
| 29            |             | VESA 75<br>(IBM M3)     | 37.500      | 75.000     | H-neg, V-neg | 840    |
| 30            |             | VESA 85<br>(IBM M4)     | 43.269      | 85.008     | H-neg, V-neg | 832    |
| 31            | 800 × 600   | VESA 56                 | 35.156      | 56.250     | H-pos, V-pos | 1024   |
| 32            | ]           | VESA 60                 | 37.879      | 60.317     | H-pos, V-pos | 1056   |
| 33            |             | VESA 72                 | 48.077      | 72.188     | H-pos, V-pos | 1040   |
| 34            |             | VESA 75<br>(IBM M5)     | 46.875      | 75.000     | H-pos, V-pos | 1056   |
| 35            | ]           | VESA 85                 | 53.674      | 85.061     | H-pos, V-pos | 1048   |
| 36            | 832 × 624   | Mac 16                  | 49.724      | 74.550     | H-neg, V-neg | 1152   |
| 37            | 1024 × 768  | VESA 60                 | 48.363      | 60.004     | H-neg, V-neg | 1344   |
| 38            |             | VESA 70                 | 56.476      | 70.069     | H-neg, V-neg | 1328   |
| 39            | ]           | VESA 75                 | 60.023      | 75.029     | H-pos, V-pos | 1312   |
| 45            | 1280 × 960  | VESA 60                 | 60.000      | 60.000     | H-pos, V-pos | 1800   |
| 47            | 1280 × 1024 | VESA 60                 | 63.974      | 60.013     | H-pos, V-pos | 1696   |
| 50            | 1400 × 1050 | SXGA +                  | 65.317      | 59.978     | H-neg, V-pos | 1864   |
| 55            | 1280 × 768  | 1280 × 768/60           | 47.776      | 59.870     | H-neg, V-pos | 1664   |
| 56            | 1280 × 720  | 1280 × 720/60           | 44.772      | 59.855     | H-neg, V-pos | 1664   |

## Preset memory numbers for each input signal

## Analog signal

| Signal                                                  | Preset memory number |
|---------------------------------------------------------|----------------------|
| Video signal (VIDEO INPUT and S VIDEO INPUT connectors) | 1, 2                 |
| Component signal (INPUT A and Y PB/CB PR/CR connectors) | 3 to 11              |
| Video GBR signal (INPUT A connector)                    | 3 to 11              |

| Signal                              | Preset memory number |
|-------------------------------------|----------------------|
| Computer signal (INPUT A connector) | 21 to 39, 55 to 56   |

### Digital signal

| Signal                                  | Preset memory number                      |
|-----------------------------------------|-------------------------------------------|
| Component signal (HDMI 1, 2 connectors) | 3 to 8, 10 to 14                          |
| Video GBR signal (HDMI 1, 2 connectors) | 3 to 8, 10 to 14                          |
| Computer signal (HDMI 1, 2 connectors)  | 10 to 13*, 26, 32, 36, 37, 45, 47, 50, 55 |

<sup>\*</sup> Some digital signals input from computers may be displayed as preset memory number of Component or Video GBR signal.

### Input Signals and Adjustable/Setting Items

The items in the menus available to adjust differ depending on the input signal. The following tables indicate them.

The items that cannot be adjusted are not displayed in the menu.

#### Picture menu

| Item                | Input signal                                      |                                            |                                            |                    |  |  |  |
|---------------------|---------------------------------------------------|--------------------------------------------|--------------------------------------------|--------------------|--|--|--|
|                     | Video signal                                      | Component<br>signal                        | Video GBR signal                           | Computer<br>signal |  |  |  |
| Advanced Iris       | •                                                 | •                                          | •                                          | •                  |  |  |  |
| Lamp Control        | •                                                 | •                                          | •                                          | •                  |  |  |  |
| Film Projection     | •                                                 | •                                          | •                                          | -                  |  |  |  |
| Motion Enhancer     | •                                                 | •                                          | •                                          | -                  |  |  |  |
| Contrast            | •                                                 | •                                          | •                                          | •                  |  |  |  |
| Brightness          | •                                                 | •                                          | •                                          | •                  |  |  |  |
| Color               | (except for B & W)                                | •                                          | •                                          | _                  |  |  |  |
| Hue                 | (NTSC3.58/<br>NTSC4.43 only,<br>except for B & W) | •                                          | •                                          | -                  |  |  |  |
| Color Temp.         | •                                                 | •                                          | •                                          | •                  |  |  |  |
| Sharpness           | •                                                 | •                                          | •                                          | _                  |  |  |  |
| NR                  | •                                                 | (preset memory numbers 3, 4, 7, 8, 9 only) | (preset memory numbers 3, 4, 7, 8, 9 only) | -                  |  |  |  |
| MPEG NR             | •                                                 | •                                          | •                                          | •                  |  |  |  |
| Film Mode           | •                                                 | (excluding preset<br>memory number<br>14)  | (excluding preset<br>memory number<br>14)  | -                  |  |  |  |
| Black Level Adj.*1  | •                                                 | •                                          | •                                          | -                  |  |  |  |
| White Level Adj.*1  | •                                                 | •                                          | •                                          | -                  |  |  |  |
| Gamma Correction *1 | •                                                 | •                                          | •                                          | •                  |  |  |  |
| x.v.Color           | •                                                 | •                                          | -                                          | -                  |  |  |  |
| Color Space         | •                                                 | •                                          | •                                          | •                  |  |  |  |
| RCP                 | •                                                 | •                                          | •                                          | •                  |  |  |  |

• : Adjustable/can be set

- : Not adjustable/cannot be set

#### Screen menu

| Item             | Input signal |                                                  |                                                  |                    |  |  |  |  |  |
|------------------|--------------|--------------------------------------------------|--------------------------------------------------|--------------------|--|--|--|--|--|
|                  | Video signal | Component<br>signal                              | Video GBR signal                                 | Computer<br>signal |  |  |  |  |  |
| Wide Mode        | •            | •                                                | •                                                | ● * <sup>3</sup>   |  |  |  |  |  |
| Over Scan        | -            | •                                                | •                                                | _                  |  |  |  |  |  |
| Screen Area *2   | -            | (preset memory numbers 7, 8, 9, 12, 13, 14 only) | (preset memory numbers 7, 8, 9, 12, 13, 14 only) | -                  |  |  |  |  |  |
| V Center *4      | •            | •                                                | •                                                | •                  |  |  |  |  |  |
| Vertical Size *4 | •            | •                                                | •                                                | -                  |  |  |  |  |  |
| APA              | _            | _                                                | -                                                | ● * <sup>5</sup>   |  |  |  |  |  |
| Phase            | -            | -                                                | _                                                | ● * <sup>5</sup>   |  |  |  |  |  |
| Pitch            | -            | -                                                | -                                                | ● * <sup>5</sup>   |  |  |  |  |  |
| Shift            | _            | ● * <sup>5</sup>                                 | • * <sup>5</sup>                                 | •                  |  |  |  |  |  |

- : Adjustable/can be set
- -: Not adjustable/cannot be set
- \*1: The setting can be made only when "x.v.Color" is set to "Off".
- \*2: The setting can be made only when "Wide Mode" is set to "Full" and "Over Scan" is set to "On" in the Screen 

  menu.
- \*3: If the input signal is from a computer, the setting cannot be made when the aspect ratio is 16:9 or wider (fixed at "Full 1").
- \*4: The setting can be made only when "Zoom" is selected in "Wide Mode".
- \*5: The setting can be made only for analog signal.

#### Note

When connecting a cable such as an HDMI cable, etc., check the type of the signal in the Information menu ( page 59) and Digital signal ( page 77), and check items that are adjustable/can be set.

# **Ceiling Installation**

Use the PSS-H10 Projector Suspension Support when you install the projector on a ceiling. The projection distances for ceiling installation are shown below.

- L':Distance between the screen and the installation hole at the ceiling side of the ceiling mount unit (front side)
- y': Distance between the ceiling and the center of the screen such that the picture will not be truncated or blocked

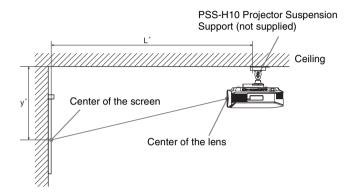

#### When using the 16:9 aspect ratio screen size

|     | creen Size<br>S (inches) | 40                                  | 60                | 80                                 | 100                                 | 120                | 150                               | 200                | 250                               | 300                                 |
|-----|--------------------------|-------------------------------------|-------------------|------------------------------------|-------------------------------------|--------------------|-----------------------------------|--------------------|-----------------------------------|-------------------------------------|
| (mı | m)                       | 1016                                | 1524              | 2032                               | 2540                                | 3048               | 3810                              | 5080               | 6350                              | 7620                                |
|     | (minimum)                | 1385                                | 2008              | 2632                               | 3256                                | 3879               | 4814                              | 6373               | 7932                              | 9491                                |
| Ľ   |                          | (54 <sup>17</sup> / <sub>32</sub> ) | $(79^{1}/_{16})$  | (103 <sup>5</sup> / <sub>8</sub> ) | (128 <sup>5</sup> / <sub>32</sub> ) | $(152^{23}/_{32})$ | $(189^{17}/_{32})$                | $(250^{29}/_{32})$ | (312 9/32)                        | $(373^{\ 21}/_{32})$                |
| L   | (maximum)                | 2013                                | 2955              | 3896                               | 4837                                | 5779               | 7190                              | 9544               | 11897                             | 14250                               |
|     |                          | (79 <sup>9</sup> / <sub>32</sub> )  | $(116^{5}/_{16})$ | $(153^{3}/_{8})$                   | (190 <sup>7</sup> / <sub>16</sub> ) | (227 1/2)          | $(283^{3}/_{32})$                 | $(375^{3}/_{4})$   | $(468^{3}/_{8})$                  | (561 <sup>1</sup> / <sub>32</sub> ) |
|     | (minimum)                | 249                                 | 374               | 498                                | 623                                 | 747                | 934                               | 1245               | 1557                              | 1868                                |
| ,   |                          | (9 7/8)                             | $(14^{-3}/_4)$    | (19 5/8)                           | (24 5/8)                            | (29 1/2)           | (36 <sup>7</sup> / <sub>8</sub> ) | $(49^{-1}/_{8})$   | (61 <sup>3</sup> / <sub>8</sub> ) | (73 <sup>5</sup> / <sub>8</sub> )   |
| y'  | (maximum)                | 592                                 | 754               | 916                                | 1078                                | 1240               | 1483                              | 1887               | 2292                              | 2697                                |
|     |                          | $(23^{-3}/_{8})$                    | $(29^{-3}l_4)$    | (36 1/8)                           | (42 1/2)                            | (48 7/8)           | (58 1/2)                          | $(74^{-3}/_{8})$   | (90 1/4)                          | (106 1/4)                           |

Unit: mm (inches)

To calculate the installation positions

L' (minimum) = 31.1781 (1 $^{7}$ /<sub>32</sub>) × SS + 137.7 (5 $^{13}$ /<sub>32</sub>) L' (maximum) = 47.0644 (1 $^{27}$ /<sub>32</sub>) × SS + 130.8 (5 $^{5}$ /<sub>32</sub>)

y' (minimum) =  $6.2263 (^{1}/_{4}) \times SS$ 

y' (maximum) =  $8.0942 (\frac{5}{16}) \times SS + 268.5 (10^{9}/_{16})$ 

#### When using the 4:3 aspect ratio screen size

|     | creen Size<br>S (inches) | 40                                  | 60                                  | 80                                   | 100                               | 120                                  | 150                               | 200                                | 250                                 | 300                                  |
|-----|--------------------------|-------------------------------------|-------------------------------------|--------------------------------------|-----------------------------------|--------------------------------------|-----------------------------------|------------------------------------|-------------------------------------|--------------------------------------|
| (mı | m)                       | 1016                                | 1524                                | 2032                                 | 2540                              | 3048                                 | 3810                              | 5080                               | 6350                                | 7620                                 |
|     | (minimum)                | 1664                                | 2427                                | 3190                                 | 3953                              | 4717                                 | 5861                              | 7769                               | 9677                                | 11585                                |
| Ľ   |                          | (65 <sup>1</sup> / <sub>2</sub> )   | (95 <sup>9</sup> / <sub>16</sub> )  | (125 <sup>19</sup> / <sub>32</sub> ) | $(155^{21}/_{32})$                | (185 <sup>11</sup> / <sub>16</sub> ) | $(230^{3}/_{4})$                  | (305 <sup>7</sup> / <sub>8</sub> ) | $(380^{31}/_{32})$                  | $(456^{3}/_{32})$                    |
| L   | (maximum)                | 2435                                | 3587                                | 4739                                 | 5891                              | 7043                                 | 8771                              | 11651                              | 14531                               | 17411                                |
|     |                          | (95 <sup>27</sup> / <sub>32</sub> ) | (141 <sup>7</sup> / <sub>32</sub> ) | (186 <sup>9</sup> / <sub>16</sub> )  | $(231^{29}/_{32})$                | (277 <sup>9</sup> / <sub>32</sub> )  | $(345^{5}/_{16})$                 | $(458^{11}\!/_{16})$               | (572 <sup>1</sup> / <sub>16</sub> ) | (685 <sup>15</sup> / <sub>32</sub> ) |
|     | (minimum)                | 305                                 | 457                                 | 610                                  | 762                               | 914                                  | 1143                              | 1524                               | 1905                                | 2286                                 |
| ,   |                          | (12 1/8)                            | (18)                                | (24 1/8)                             | (30)                              | (36)                                 | (45)                              | (60)                               | (75)                                | (90)                                 |
| y'  | (maximum)                | 665                                 | 863                                 | 1061                                 | 1259                              | 1457                                 | 1754                              | 2250                               | 2745                                | 3240                                 |
|     |                          | (26 1/4)                            | (34)                                | (41 <sup>7</sup> / <sub>8</sub> )    | (49 <sup>5</sup> / <sub>8</sub> ) | $(57^{-3}/_{8})$                     | (69 <sup>1</sup> / <sub>8</sub> ) | (88 <sup>5</sup> / <sub>8</sub> )  | (108 1/8)                           | (127 <sup>5</sup> / <sub>8</sub> )   |

Unit: mm (inches)

To calculate the installation positions

L' (minimum) = 38.1569 (1 $^{1}/_{2}$ ) × SS + 137.7 (5 $^{13}/_{32}$ )

L' (maximum) = 57.5992 (2 $^{9}/_{32}$ ) × SS + 130.8 (5 $^{5}/_{32}$ )

y' (minimum) =  $7.62 (\frac{5}{16}) \times SS$ 

y' (maximum) =  $9.906 (^{3}/_{8}) \times SS + 268.5 (10^{-9}/_{16})$ 

### Attaching the PSS-H10 projector suspension support

For details on installation on a ceiling, refer to the Installation manual for Dealers of the PSS-H10. Make sure to consult with a qualified Sony personnel for installation. The installation measurements are shown below when installing the projector on a ceiling using the PSS-H10.

#### Top view

Install the projector so that the center of the lens is parallel to the center of the screen.

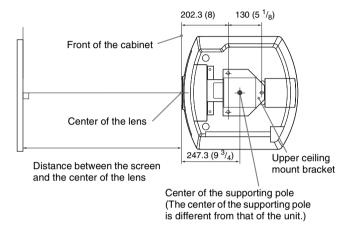

#### Front view

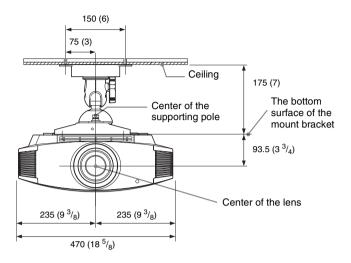

#### Side view

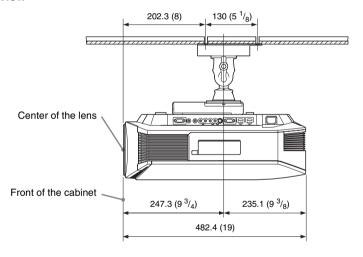

#### Index HDMI ......22 Hue ......46 Α Adjust Signal Image Flip ......56 APA ......51 ImageDirector3 ......39, 48 Phase ......51 Input-A Signal Sel. .....53 Pitch ......51 IR Receiver .....56 Shift ......51 Adjuster ......21 Adjusting picture position ......17 Lamp Control ......45 picture quality ......36 Lamp Timer ......59 Advanced Iris ......45 Language ......52 APA ......51 Lens Control ......56 Auto Input Search ......55 Location of Controls Front/Right side ......7 В Rear/Bottom ......8 Background ......55 М Black Level Adj. ......47 Blanking ......57 Menu Brightness ......46 Advanced Picture ......49 Function ......54 C Information .....59 Installation .....56 Ceiling Installation ......80 Picture ......44 Cinema Black Pro ......45 Screen ......50 Color Space .......48 Setup ......52 Color System ......53 Messages Color Temp. ......46 Caution ......67 Connecting Warning .......66 Motion Enhancer ......45 Video equipment ......22 Motionflow ......45 Contrast .......45 MPEG NR ......46 Control for HDMI ......54 Cooling Setting ......52 Ν Ε NR ......46 Expert Setting ......46 O F Over Scan ......51 ......59 Film Projection ......45 ......59 Panel Alignment ......57 Picture Mode G CINEMA ......35 Cinema .......44 Gamma Correction ......47 DYNAMIC ......35 Dynamic ......44 STANDARD ......35

н

| Standard                    |
|-----------------------------|
| USER                        |
| Precautions                 |
| Preset Memory59             |
| Preset Signals75            |
| R                           |
| RCP49                       |
| Remote control              |
| inserting the batteries10   |
| location of controls9       |
| resettable items43          |
| resetting the items43       |
| 0                           |
| S                           |
| Screen Area51               |
| Selecting the menu language |
| Sharpness                   |
| Standby Mode                |
| Status                      |
| Supplied accessories10      |
| т                           |
| Test Pattern55              |
| Troubleshooting62           |
| V                           |
|                             |
| V Keystone56                |
| W                           |
| White Level Adj47           |
| WIDE MODE32                 |
| Wide Mode                   |
| Anamorphic Zoom50           |
| Full 1                      |
| Full 2                      |
| Normal50                    |
| Wide Zoom50                 |
| Zoom50                      |
| X                           |
| x.v.Color48                 |

http://www.sony.net/

Printed on recycled paper.

Sony Corporation Printed in Japan